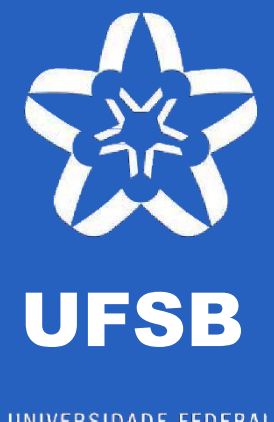

UNIVERSIDADE FEDERAL<br>DO SUL DA BAHIA

# Manual do usuário do SIGAA para as Práticas de Estágio

Diretoria de Ensino-Aprendizagem PROGEAC • 2019

#### **JUSTIFICATIVA**

Este manual foi elaborado com a finalidade de orientar os/as Coordenadores/as de Curso, os/as docentes e os/as estudantes da UFSB quanto às funcionalidades do SIGAA nas práticas de estágio, conforme o perfil de cada usuário cadastrado.

## **SUMÁRIO**

- 1. O SIGAA para os/as Coordenadores/as de Curso
	- 1.1. Convênios de estágio
	- 1.2. Cadastro de vagas de estágio
	- 1.3. Gerenciar estágios
	- 1.4. Relatórios de estágio
	- 1.5. Outros comandos
- 2. O SIGAA para docentes
	- 2.1. Convênios de estágio
	- 2.2. Solicitar o cadastro de vagas de estágio
	- 2.3. Relatórios de estágio
	- 2.4. Consultar ofertas de estágio
	- 2.5. Gerenciar estágios

#### 3. O SIGAA para estudantes

- 3.1. Mural de vagas
- 3.2. Gerenciamento de estágios

#### **1. O SIGAA para Coordenadores/as de Curso**

Os/As Coordenadores/as de Curso da UFSB têm acesso a algumas funcionalidades do SIGAA referentes a estágio.

## **1.1. Convênios de estágio**

O/A Coordenador/a de Curso poderá solicitar à Coordenação de Práticas Educativas da Diretoria de Ensino-Aprendizagem a celebração de convênios de estágio.

Acesse o Portal Coordenação de Graduação:

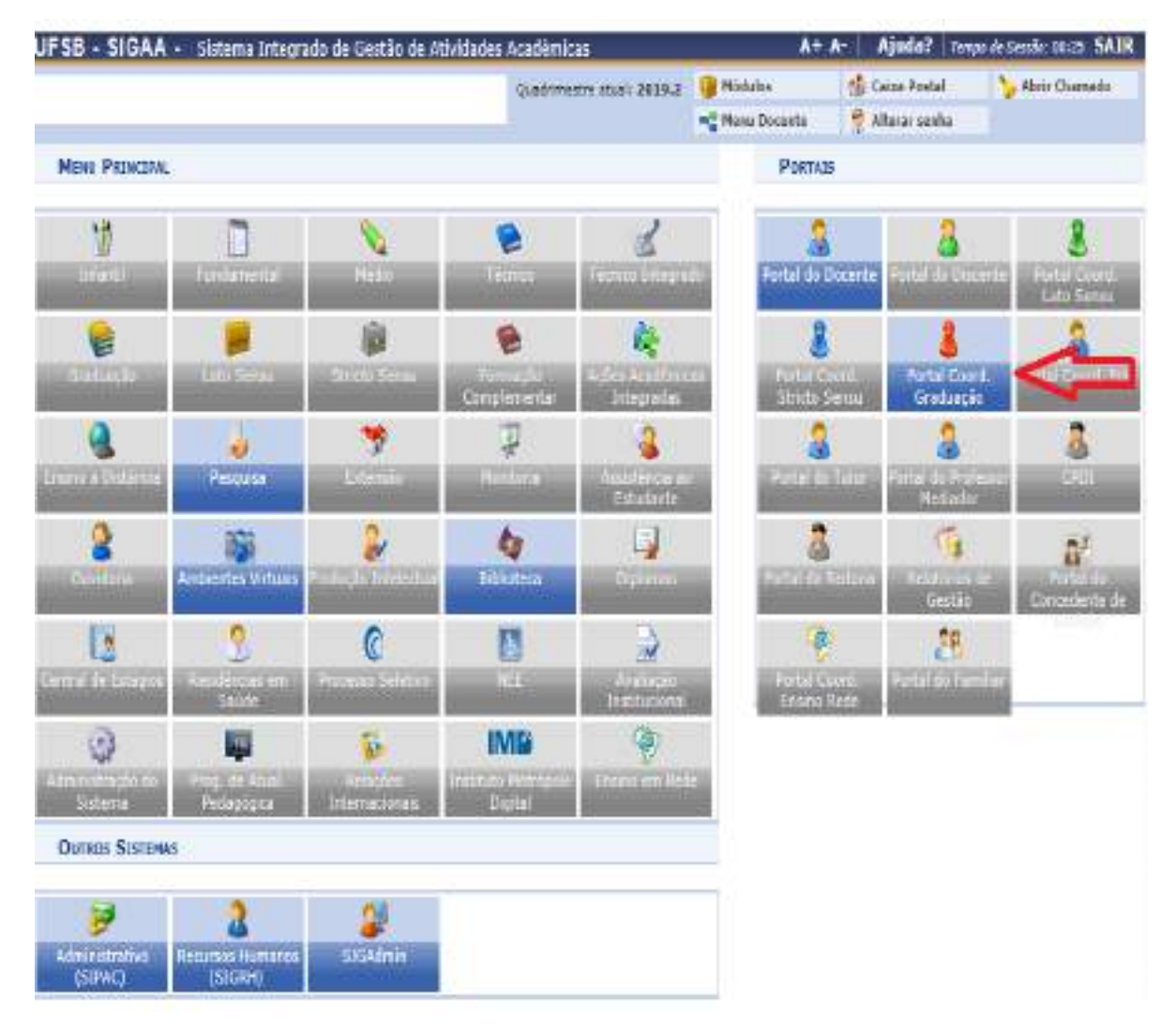

Clique no menu "Estágio" → "Convênio de Estágio" → "Solicitar Convênio de Estágio".

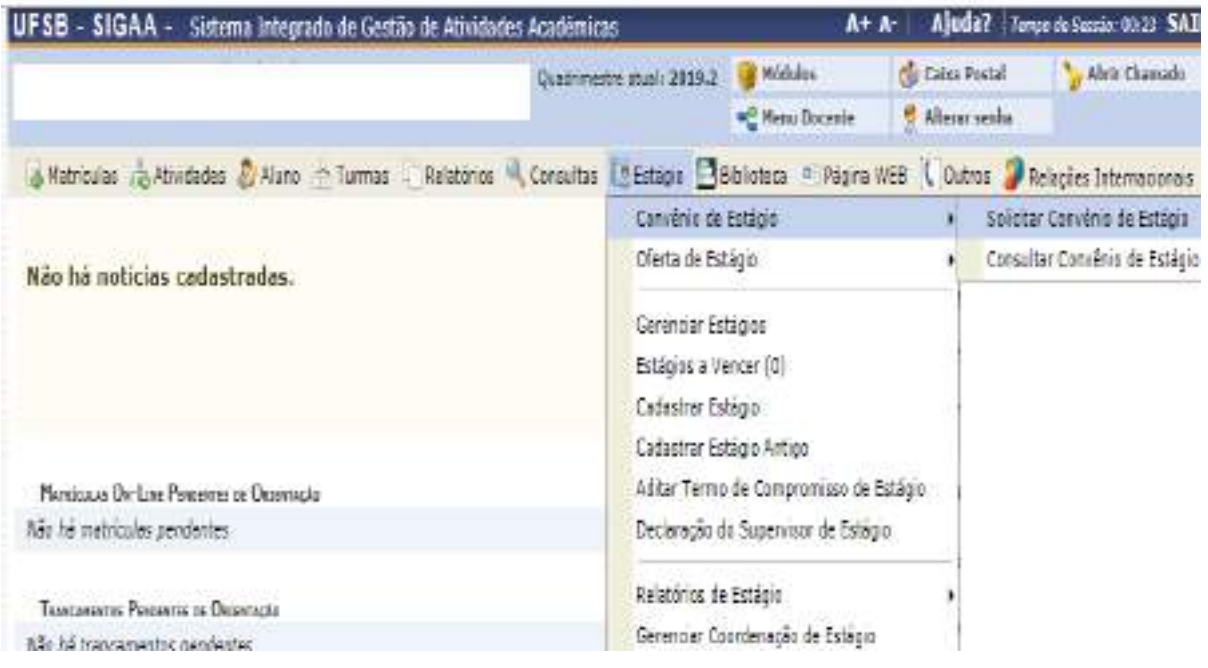

Será exibido um passo a passo, no qual deverão ser inseridos os dados solicitados acerca do convênio, do/a responsável, do/a supervisor/a e da Unidade Concedente.

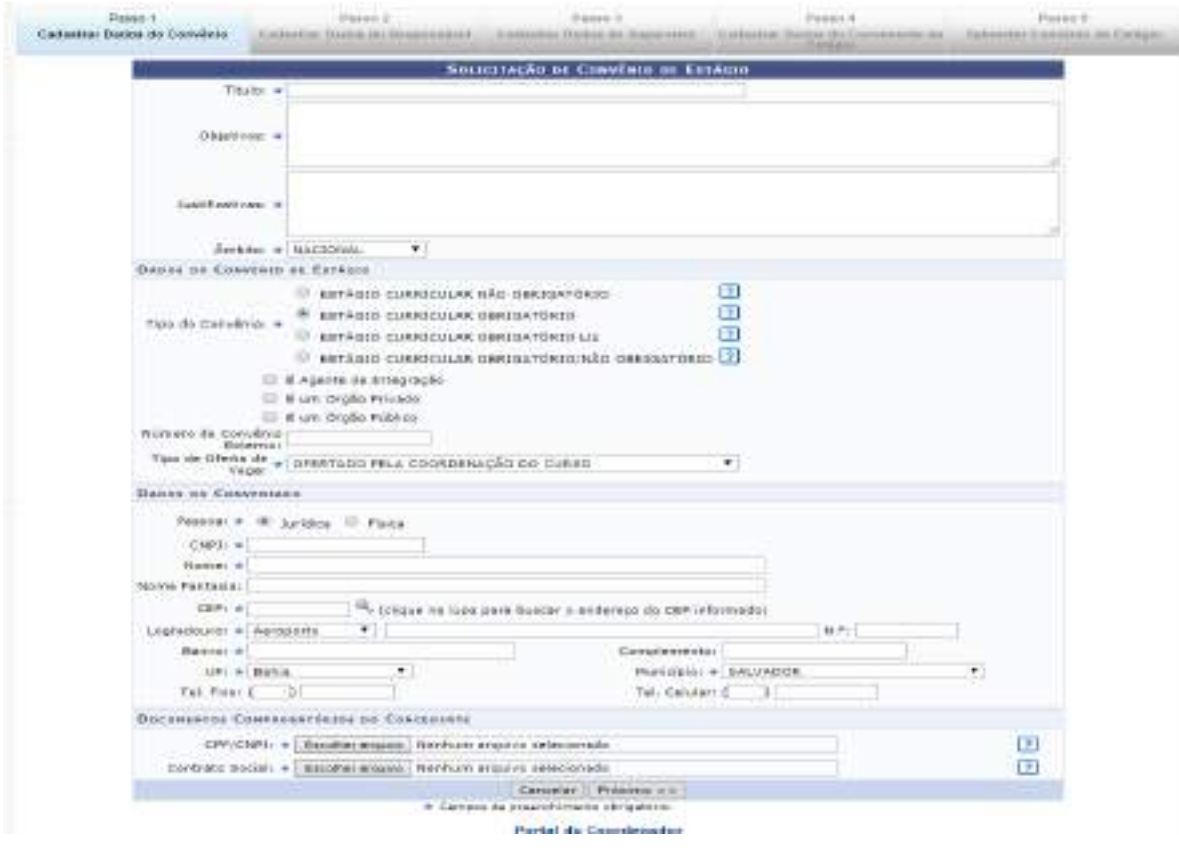

Os campos marcados com \* são de preenchimento obrigatório.

Ao finalizar a submissão do Convênio de Estágio, a proposta será encaminhada à Coordenação de Práticas Educativas e, posteriormente, despachada para a Procuradoria Federal para análise dos requisitos legais.

O/A Coordenador/a de Curso também poderá consultar quais Unidades Concedentes e Agentes de Integração já são conveniados com a UFSB clicando no menu "Estágio"  $\rightarrow$  "Convênio de Estágio"  $\rightarrow$  "Consultar Convênio de Estágio", inserindo algumas informações sobre o convênio a ser consultado:

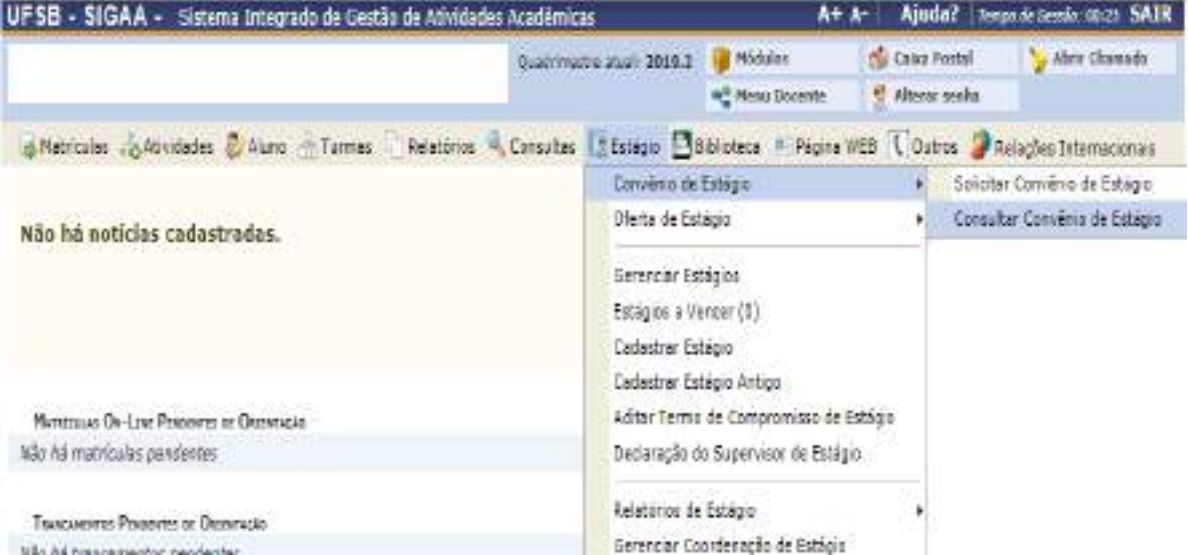

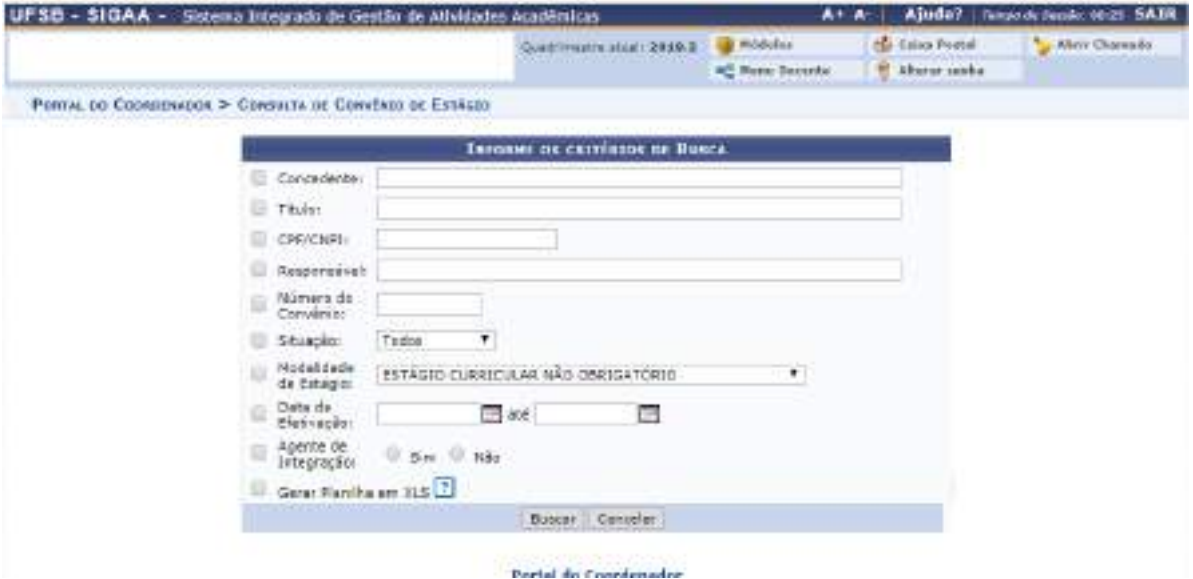

#### **1.2. Cadastro de vagas de estágio**

Compete aos/às Coordenadores/as de Curso, assim como à Coordenação de Práticas Educativas da Progeac, realizar o cadastro das vagas de estágio disponibilizadas por Unidades Concedentes ou Agentes de Integração.

Os/as Coordenadores/as poderão cadastrar apenas as vagas relativas ao curso a que estão vinculados. Caso as vagas possam ser disputadas por estudantes de dois ou mais cursos, o cadastro deverá ser realizado pela Coordenação de Práticas Educativas.

Selecione o menu "Estágio" → "Oferta de Estágio" → "Cadastrar Oferta de Estágio".

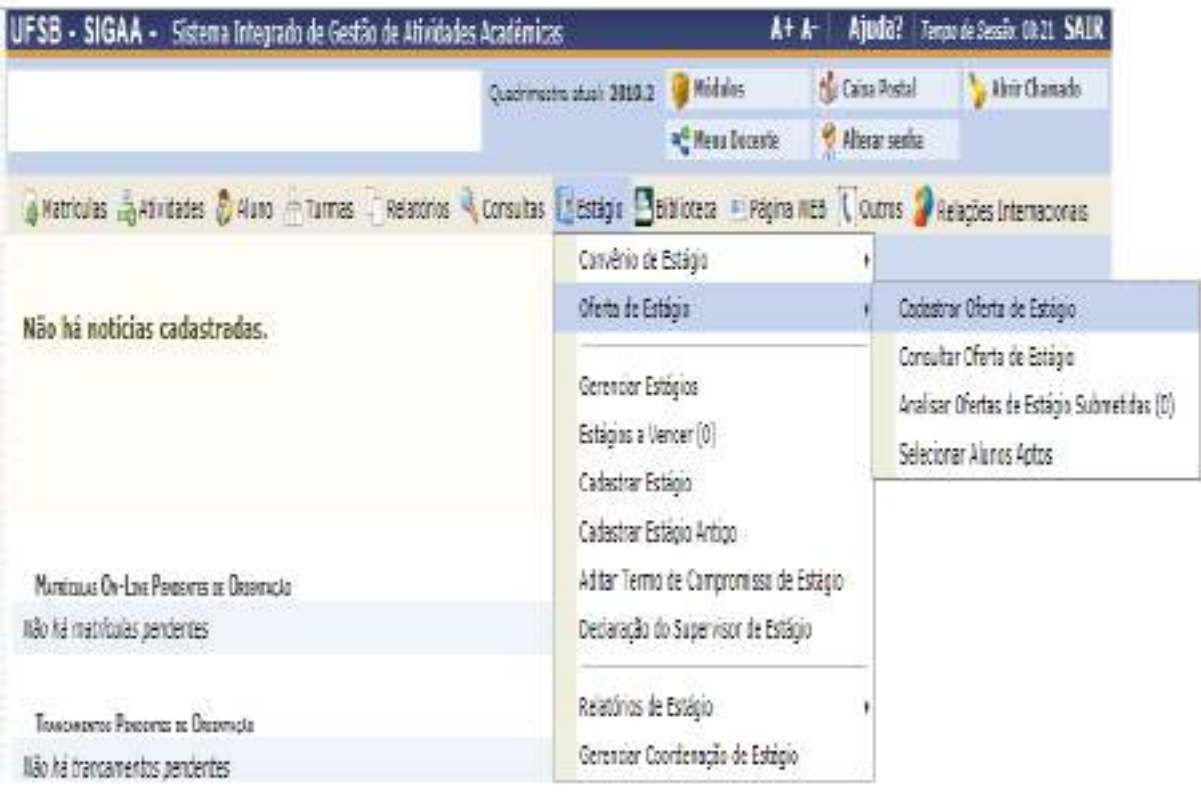

Em seguida, será exibida a lista das Unidades Concedentes e dos Agentes de Integração conveniados à UFSB. Basta selecionar aquele que está ofertando a vaga, clicando na seta verde:

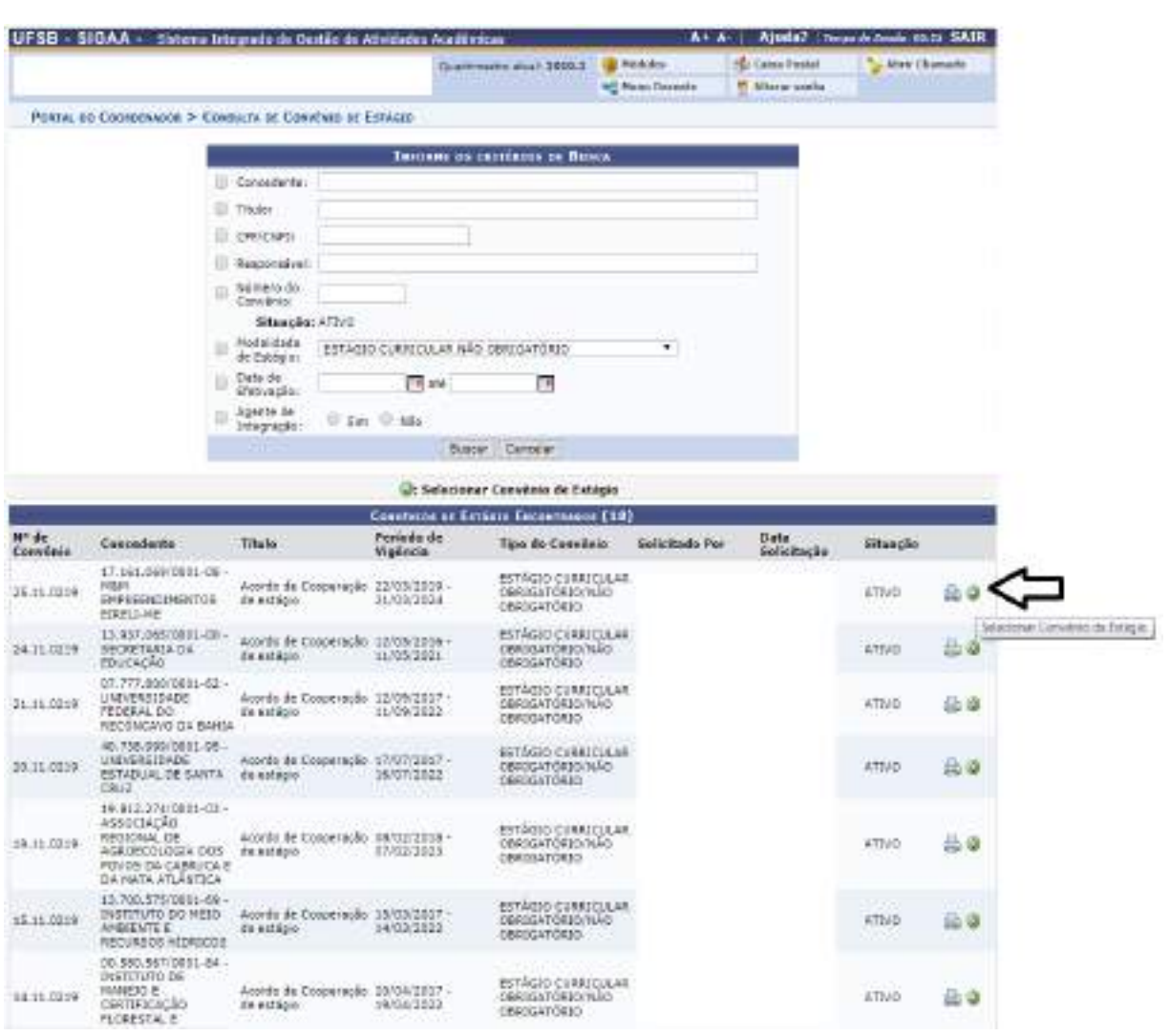

Ao clicar na seta verde, será exibida nova tela, na qual o/a Coordenador/a deverá inserir as informações acerca da oportunidade de estágio e os outros dados solicitados pelo sistema.

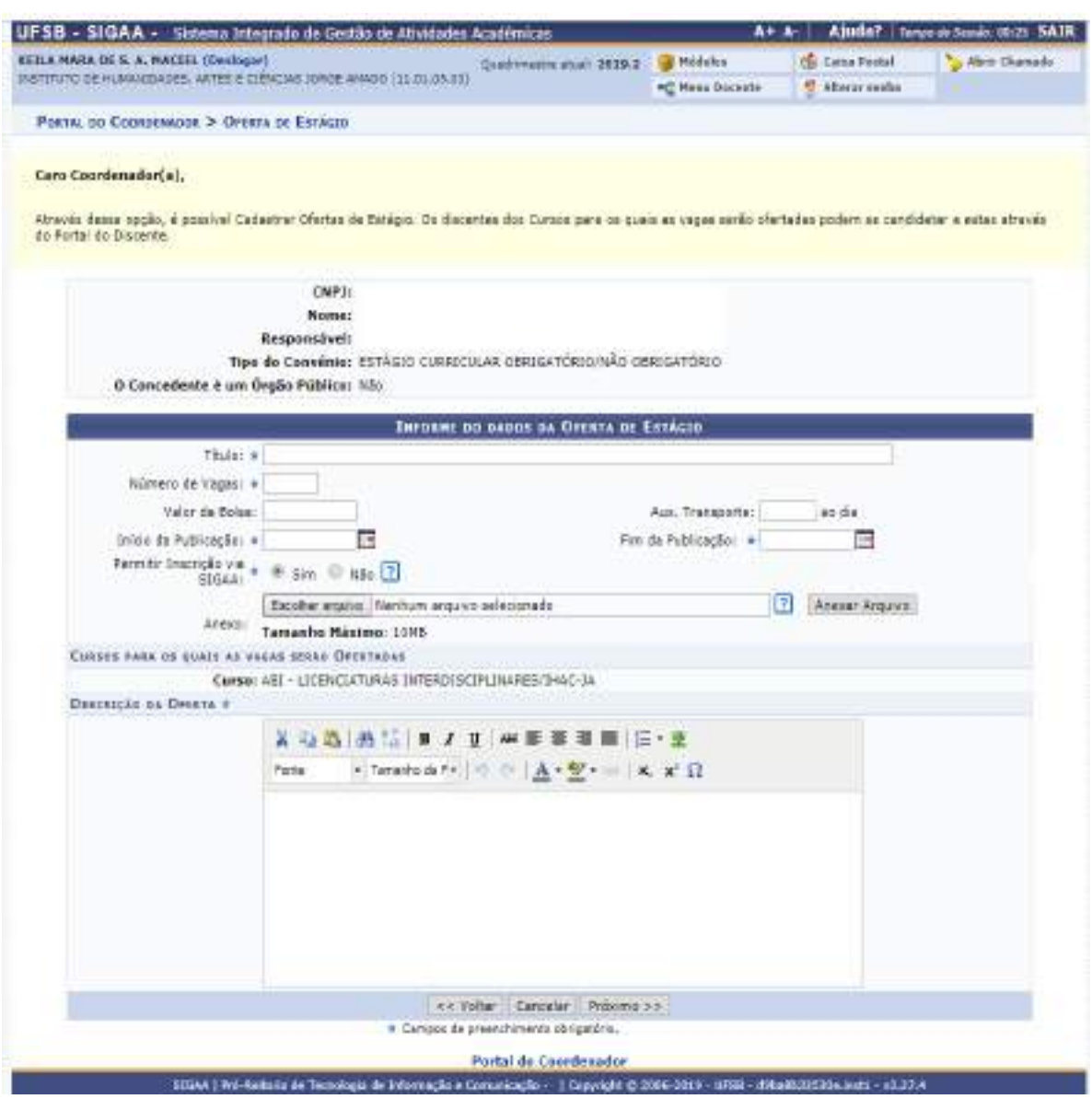

Ao concluir o cadastro, a oferta de estágio poderá ser visualizada pelos/as estudantes no Portal do Discente e pelos/as docentes no Portal do Docente.

O/A Coordenador/a de Curso poderá consultar a oferta de estágio e alterar as informações inseridas. Para tanto, basta acessar o menu "Estágio"  $\rightarrow$  "Oferta de Estágio"  $\rightarrow$  "Consultar Estágio".

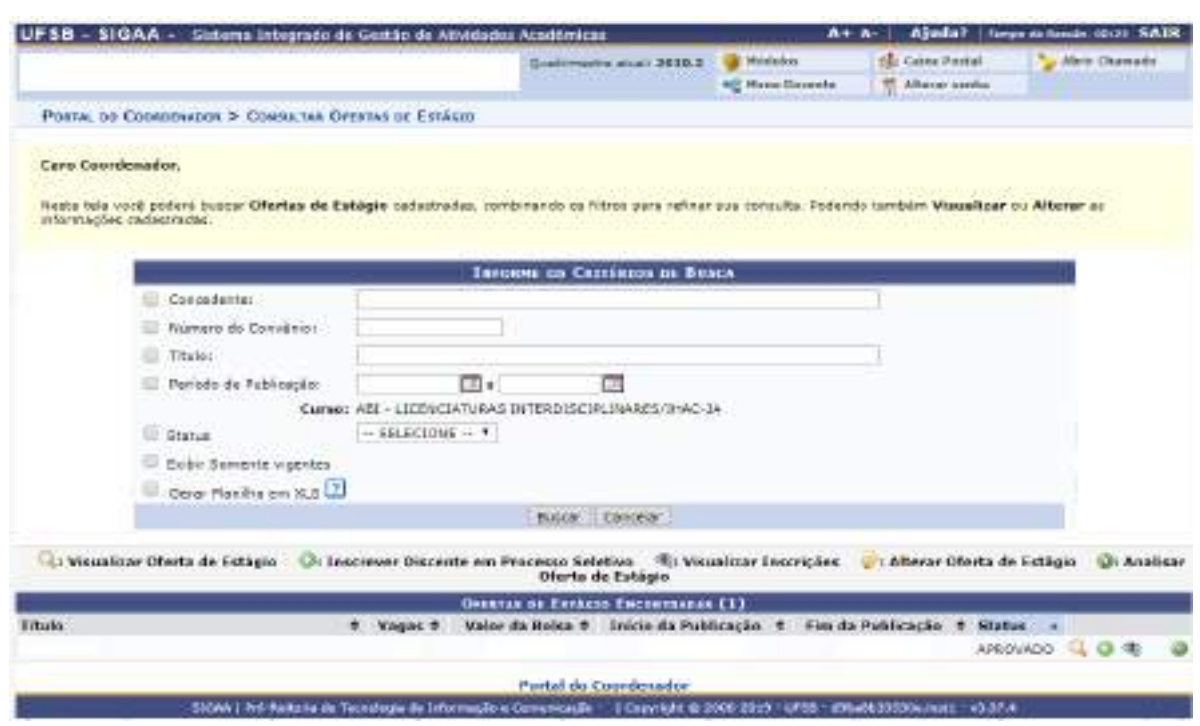

No menu "Estágio"  $\rightarrow$  "Oferta de Estágio", o/a Coordenador/a também poderá "Analisar Ofertas de Estágio Submetidas" e "Selecionar Alunos Aptos".

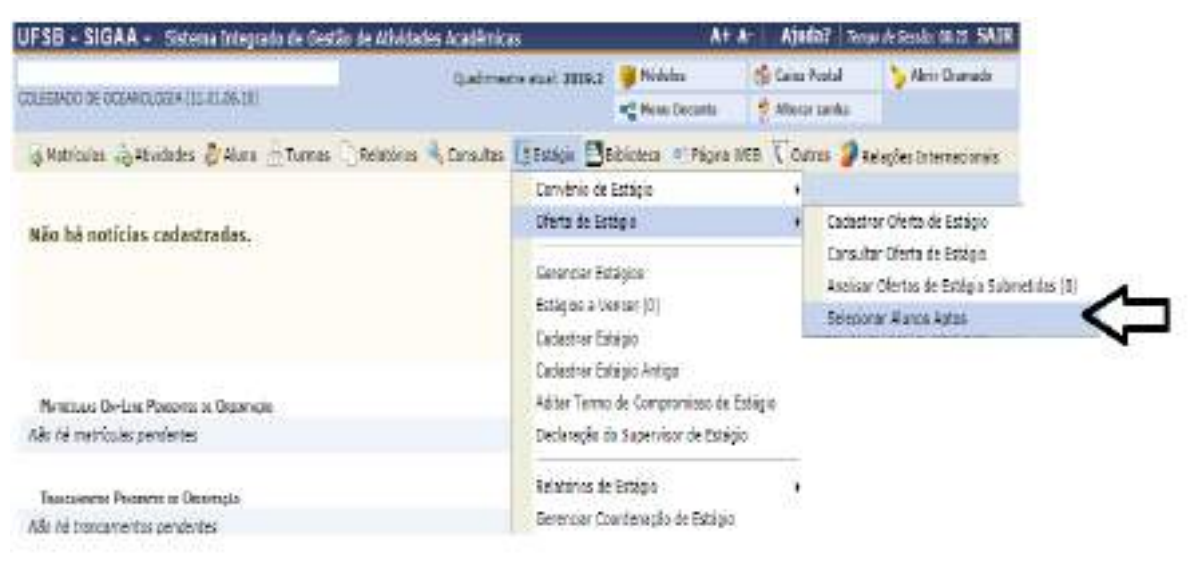

Depois, o/a Coordenador/a será direcionado/a para uma página, na qual deverá selecionar o/a estudante que for julgado/a apto/a à vaga de estágio, devendo sempre atentar para o princípio da impessoalidade.

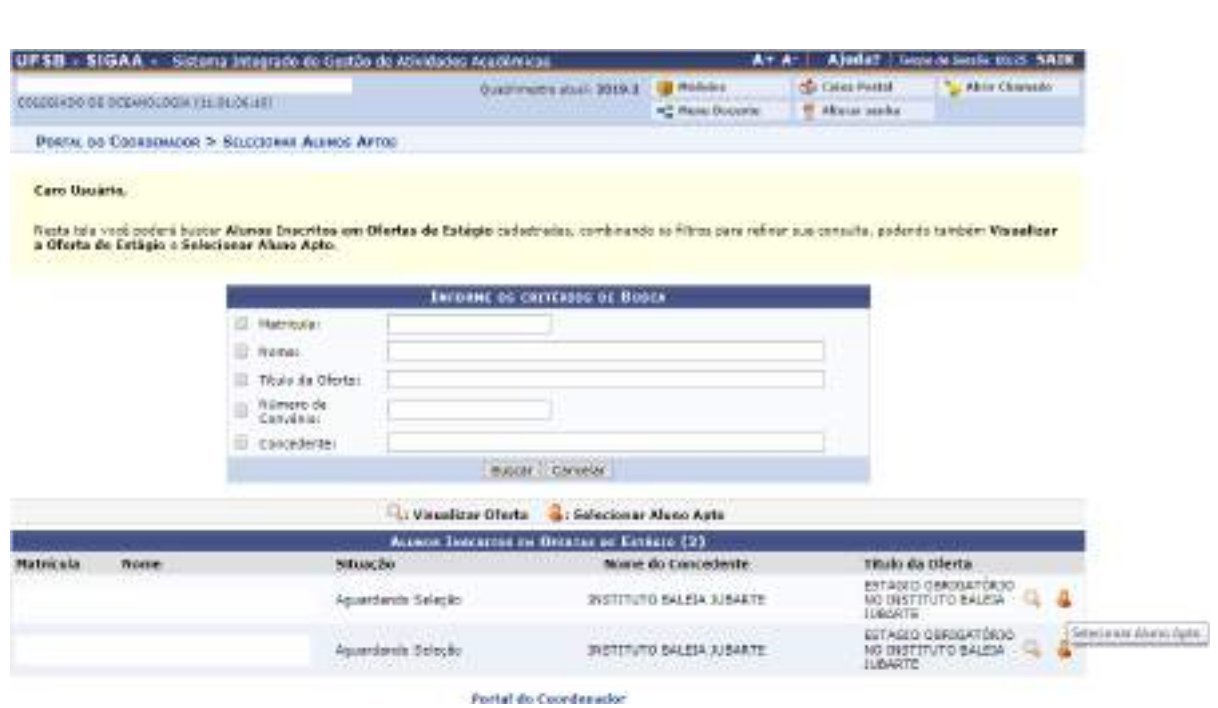

Selecionado o estudante, o/a Coordenador/a designará um/a supervisor/a de estágio, escolhendo um/a profissional já cadastrado/a ou efetuando novo cadastro com os dados solicitados pelo sistema. Depois deverá clicar em "Adicionar Supervisor". Para finalizar, o/a Coordenador/a deverá redigir o "Plano de Atividades" de estágio (documento obrigatório para o exercício do estágio) e cadastrar as informações.

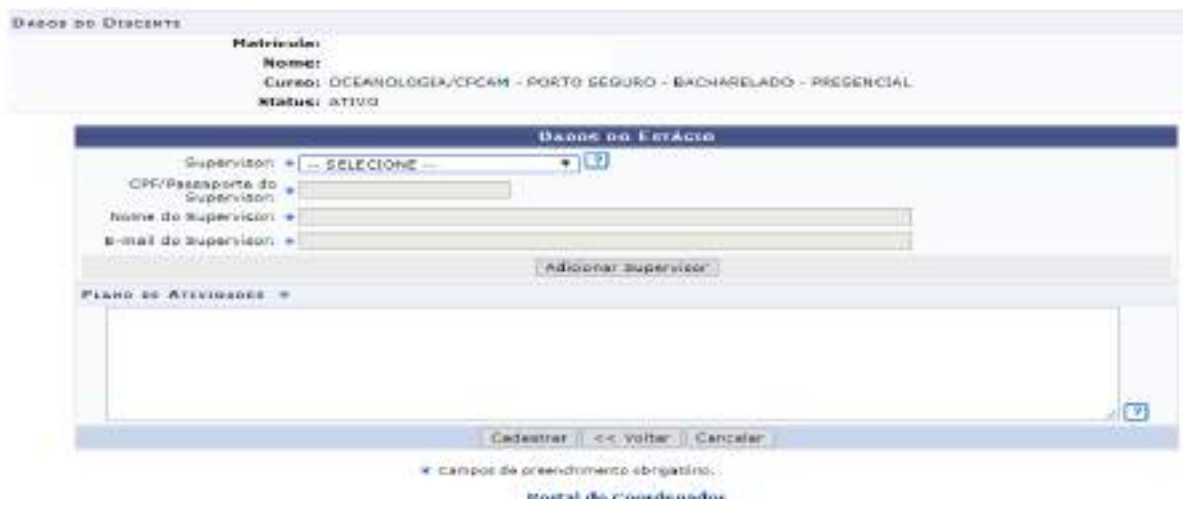

#### **1.3. Gerenciar estágios**

Depois de selecionar os/as estudantes aptos/as à vaga de estágio, o/a Coordenador/a de Curso deverá "Gerenciar Estágios":

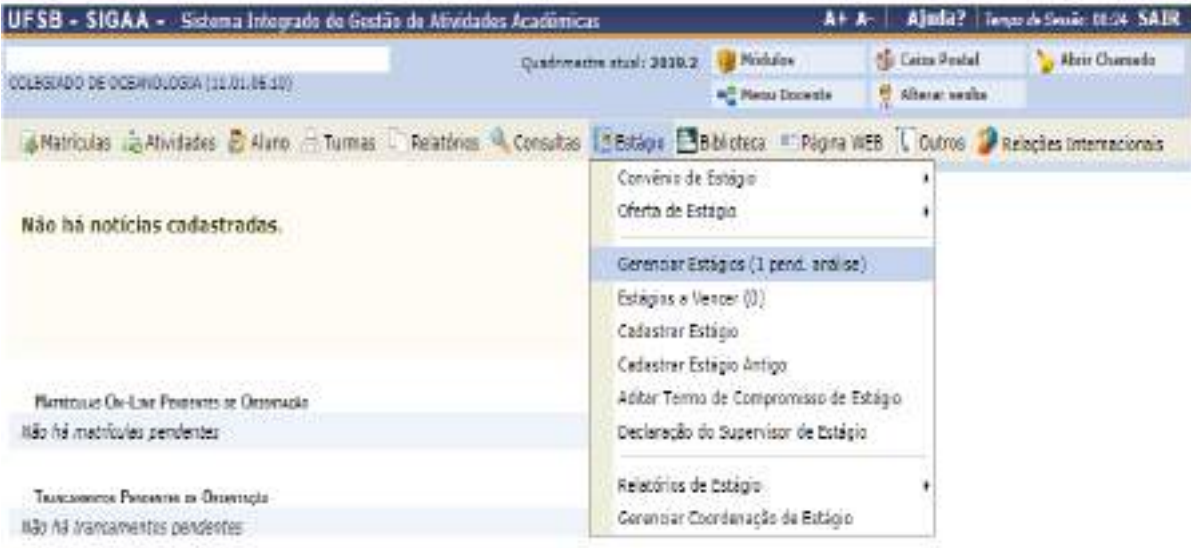

Ao clicar nessa opção, serão listados os/as estudantes que estão com o estágio

## "em análise".

O/A Coordenador/a poderá visualizar as informações sobre o estágio ou

#### analisá-lo.

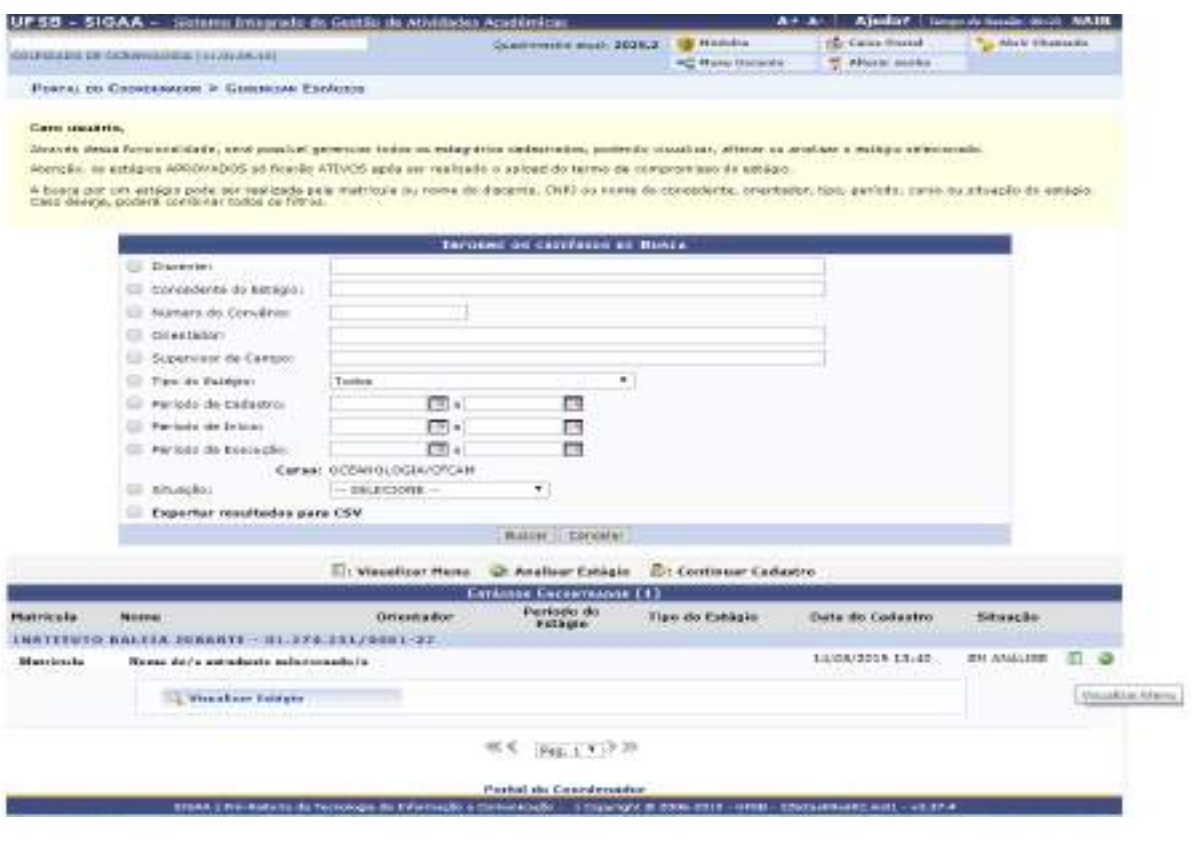

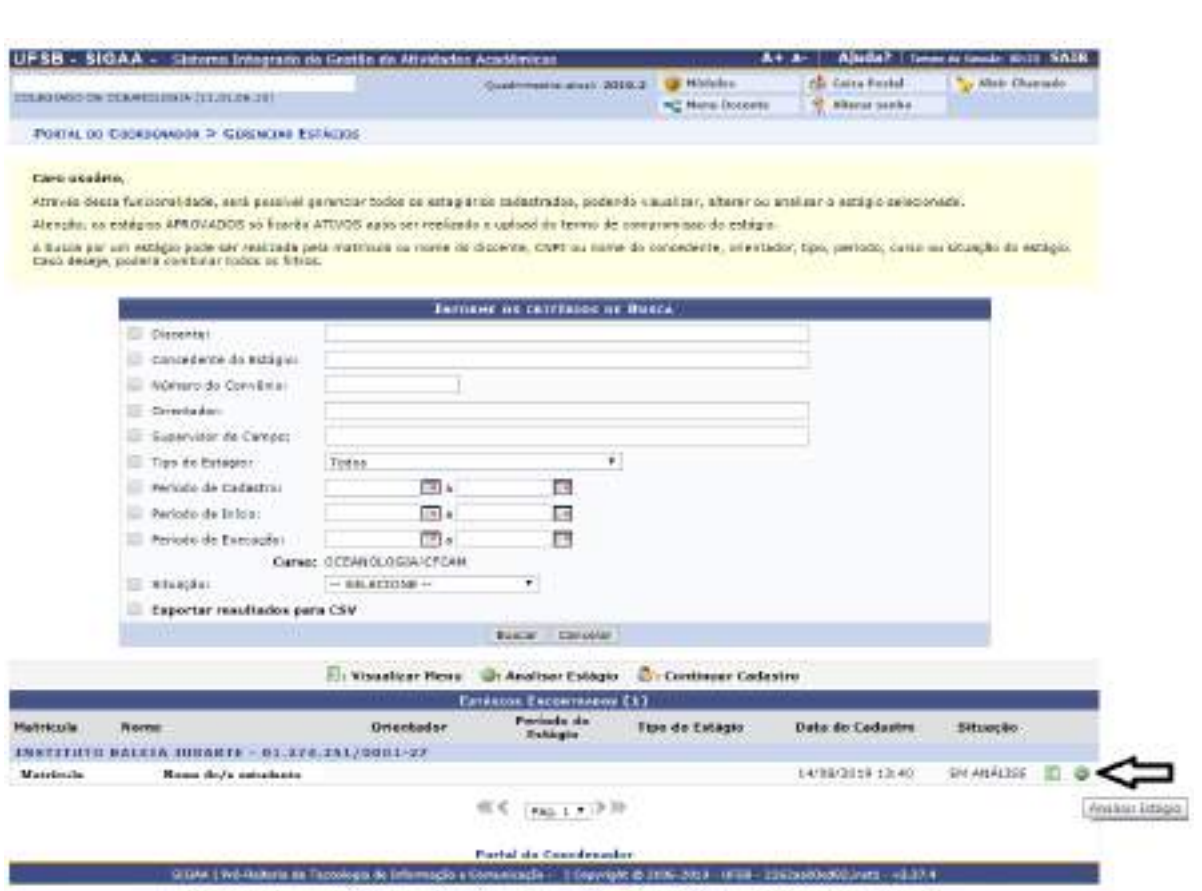

Ao clicar em "Analisar Estágio", será exibida uma tela com as informações sobre o estágio, permitindo que o/a Coordenador/a ofereça seu parecer.

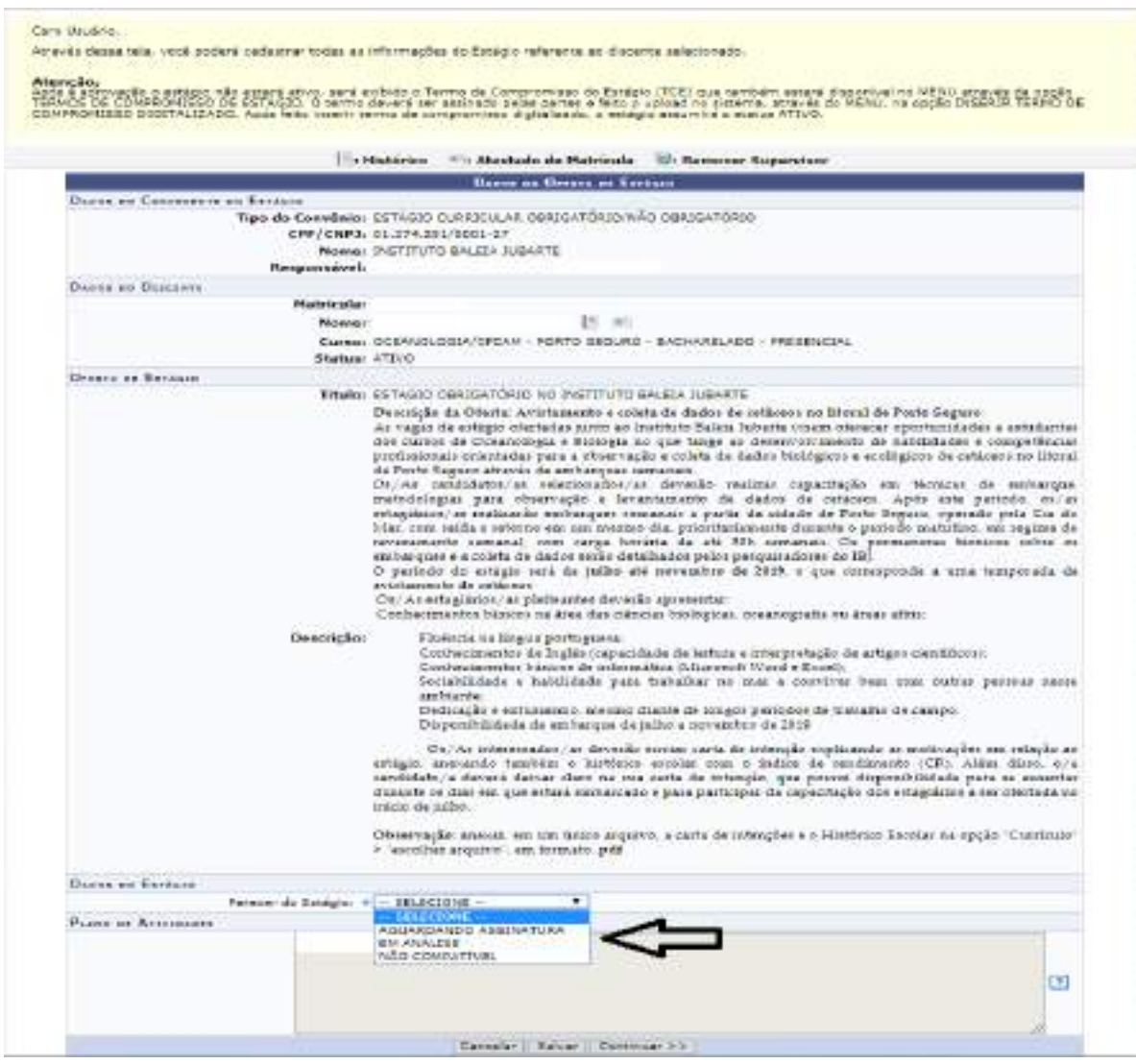

Selecionada a opção "Aguardando Assinatura", o/a Coordenador/a deverá inserir os demais dados da relação de estágio:

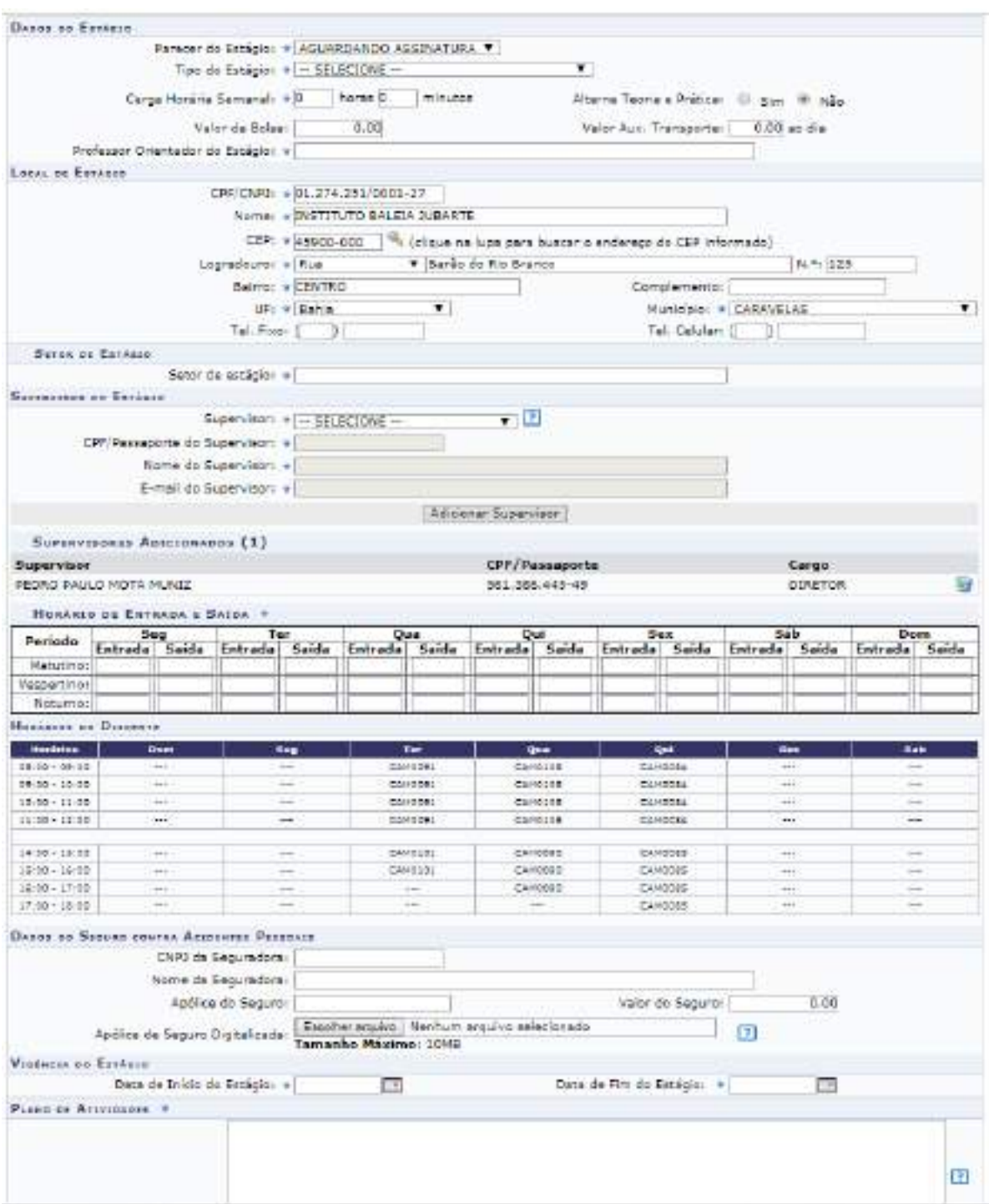

#### **1.4. Relatórios de estágio**

Os/As Coordenadores/as de Curso também poderão analisar os relatórios de estágio a eles/as submetidos, selecionando o menu "Estágio"  $\rightarrow$  "Relatórios de Estágios", que abrirá uma lista de opções:

- Validar relatórios de estágios;

- Relatórios pendentes de preenchimento;

- Listar/alterar atribuição de relatórios de estágio;
- Gerenciar modelos de relatórios.

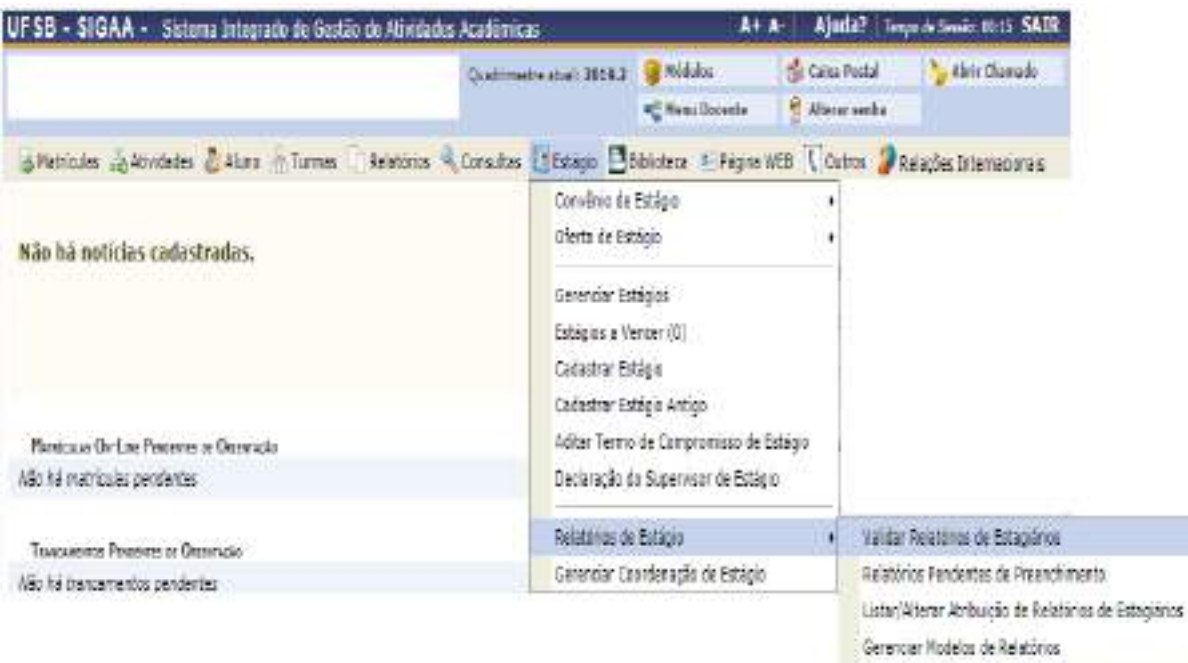

#### **1.5. Outros comandos**

Além das funções acima mencionadas, o SIGAA permite ao/à Coordenador/a de Curso: cadastrar estágios antigos (já finalizados); cadastrar novos estágios (cujos Termos de Compromisso já foram assinados); verificar quais estágios estão próximos do vencimento; aditar Termos de Compromisso de Estágio; gerar uma declaração para que o supervisor de estágio assine ao final das atividades, e, por fim, gerenciar a Coordenação de Estágio no curso.

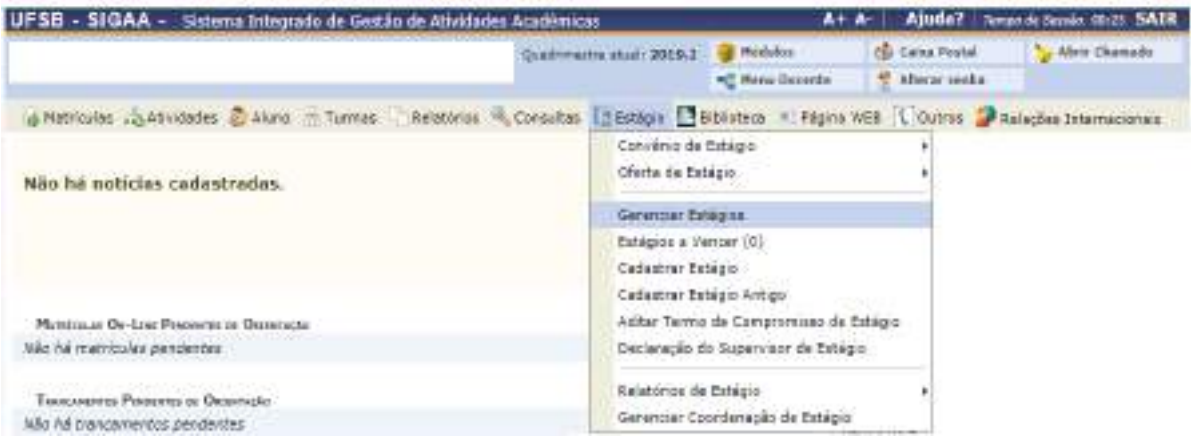

#### **2. O SIGAA para docentes**

Os/As docentes também têm acesso a algumas funcionalidades do SIGAA referentes a estágios.

#### **2.1. Convênios de estágio**

Os/As docentes poderão solicitar à Coordenação de Práticas Educativas a celebração de convênios de estágio.

Acessando o Portal do Docente:

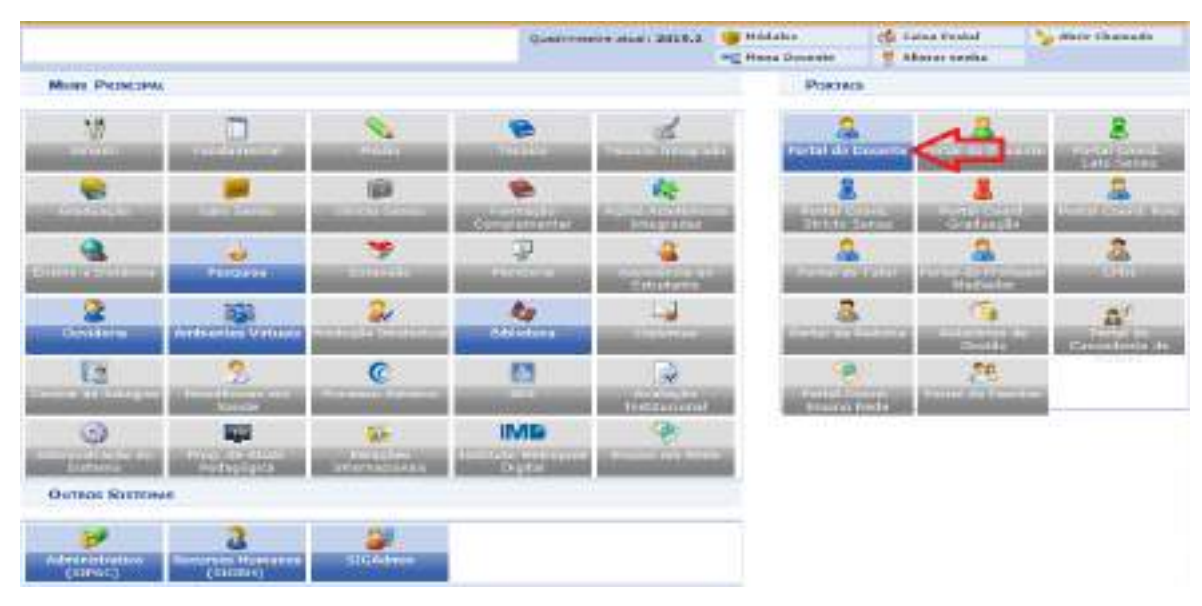

Clique no menu "Ensino"  $\rightarrow$  "Estágios"  $\rightarrow$  "Convênio de Estágio"  $\rightarrow$  "Solicitar

Convênio de Estágio".

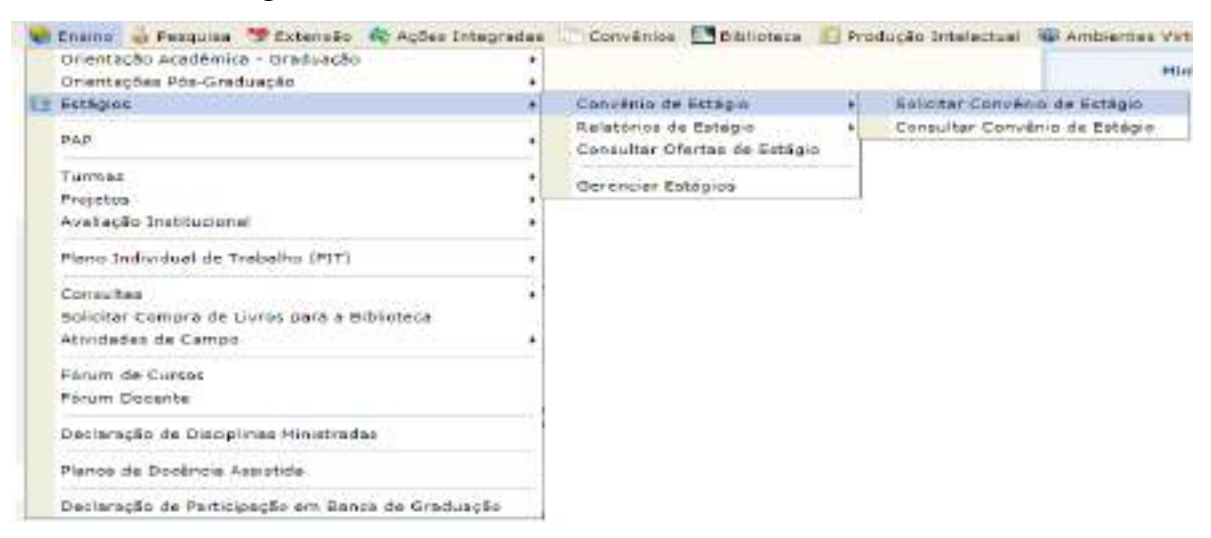

Será exibido um passo a passo, no qual deverão ser inseridos os dados acerca

do convênio, do responsável, do supervisor e da Unidade Concedente ou Agente de Integração.

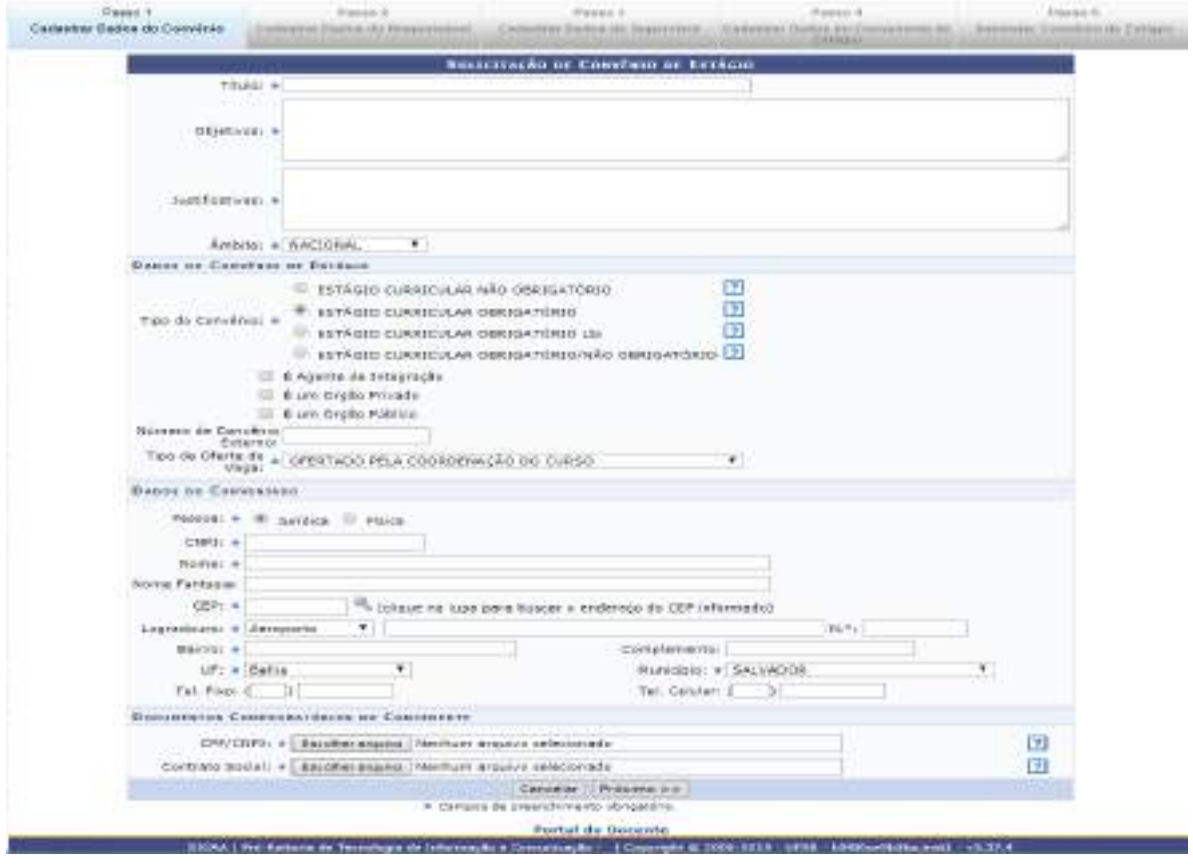

Os campos marcados com \* são de preenchimento obrigatório.

Ao finalizar a submissão do Convênio de Estágio, a proposta será encaminhada à Coordenação de Práticas Educativas e, posteriormente, depachada para a Procuradoria Federal para análise dos requisitos legais.

O/A docente também poderá consultar quais Unidades Concedentes e Agentes de Integração já são conveniados com a UFSB, acessando o menu "Ensino"  $\rightarrow$  "Estágios"  $\rightarrow$  "Convênio de Estágio"  $\rightarrow$  "Consultar Convênio de Estágio".

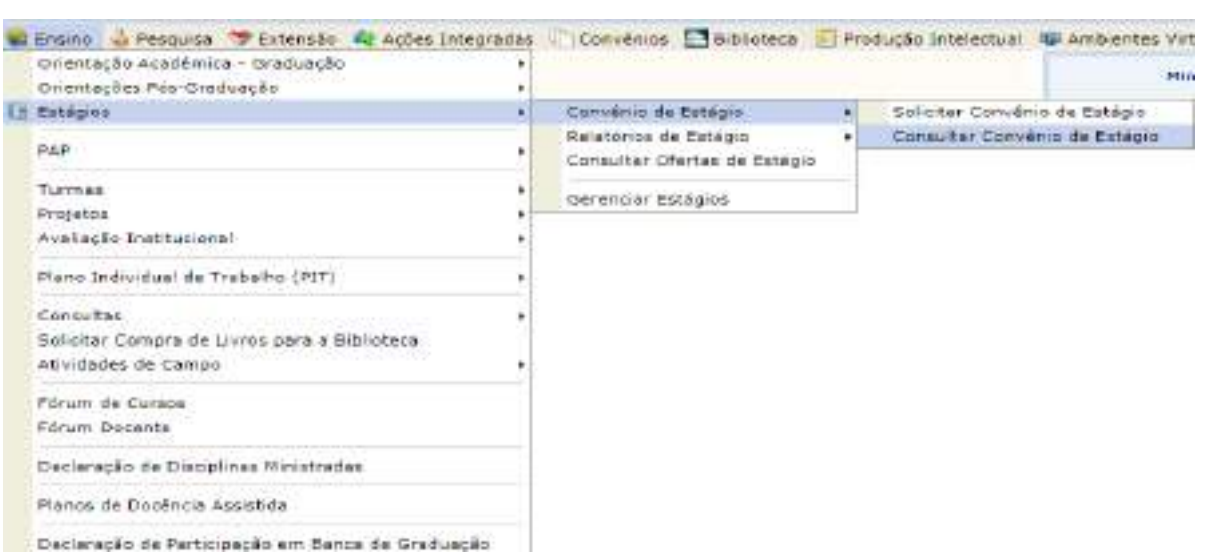

Depois, basta inserir algumas informações sobre o convênio a ser consultado:

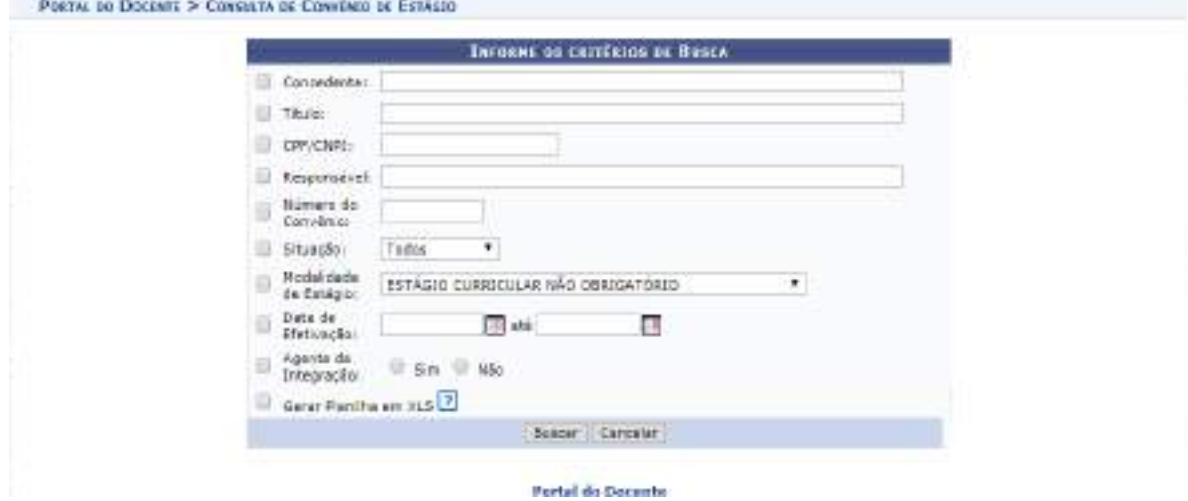

#### **2.2. Solicitar o cadastro de vagas de estágio**

Apenas os/as Coordenadores/as de Curso e a Coordenação de Práticas Educativas da Progeac têm competência para cadastrar vagas de estágio no SIGAA.

Quando os/as docentes tiverem conhecimento de vagas de estágio em unidades conveniadas com a UFSB, que atendam às necessidades de seus cursos e queiram que sejam disponibilizadas no SIGAA, basta que encaminhem memorando via SIPAC para a Coordenação de Práticas Educativas ou para a Coordenação de curso, com a solicitação de cadastro das vagas.

Os/As Coordenadores/as de Curso poderão cadastrar as vagas apenas dos cursos aos quais estão vinculados. A Coordenação de Práticas Educativas poderá cadastrar oportunidades de estágio abertas para um único curso ou aquelas que são ofertadas para estudantes de vários cursos.

#### **2.3. Relatórios de estágio**

Os/As docentes orientadores/as de estágio também poderão analisar os relatórios de estágio a eles/as submetidos, selecionando o menu "Ensino  $\rightarrow$ "Estágios"  $\rightarrow$  "Relatórios de Estágios", que apresentará uma lista com as seguintes funcionalidades:

- Validar relatórios de estágios;
- Relatórios pendentes de preenchimento;
- Listar/alterar atribuição de relatórios de estágio;
- Gerenciar modelos de relatórios.

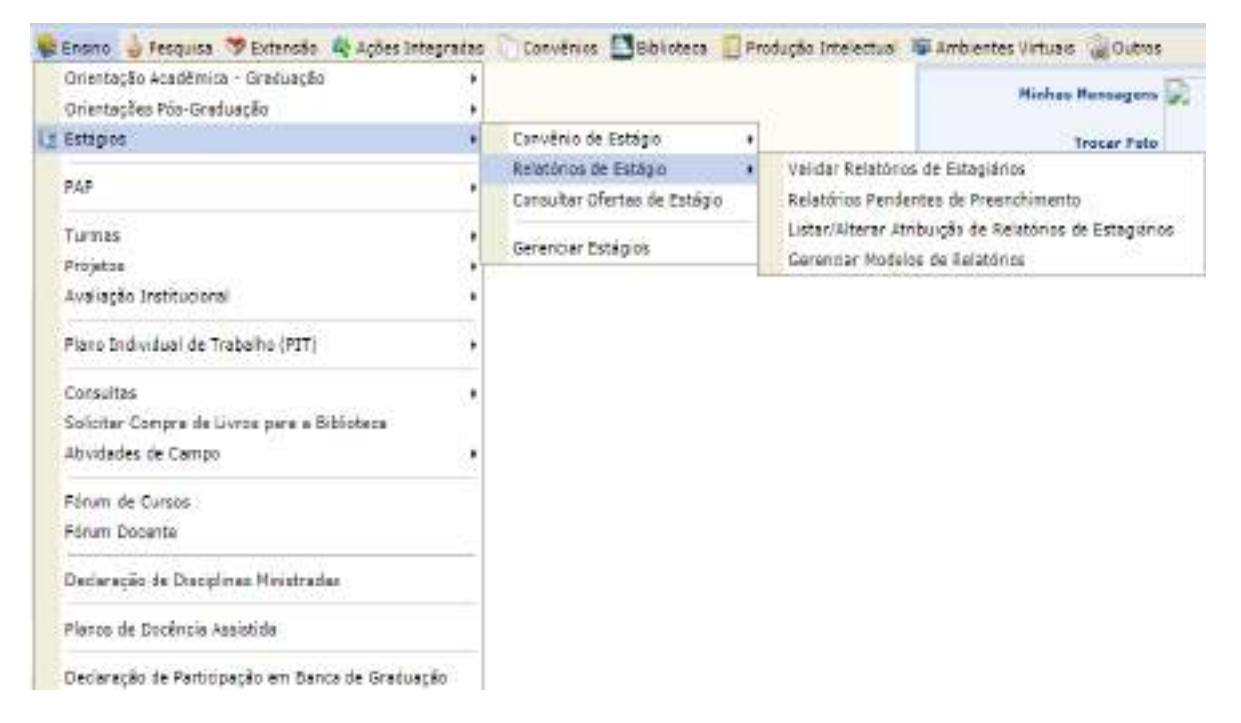

Ao clicar em "Gerenciar modelos de relatórios", o/a docente orientador/a poderá elaborar modelos de relatórios parciais e finais e atribuí-los aos/às estudantes sob sua orientação.

O/A professor/a poderá criar um novo modelo de relatório personalizado, clicando em "Cadastrar Novo Relatório"  $\rightarrow$  "Criar Relatório do Início":

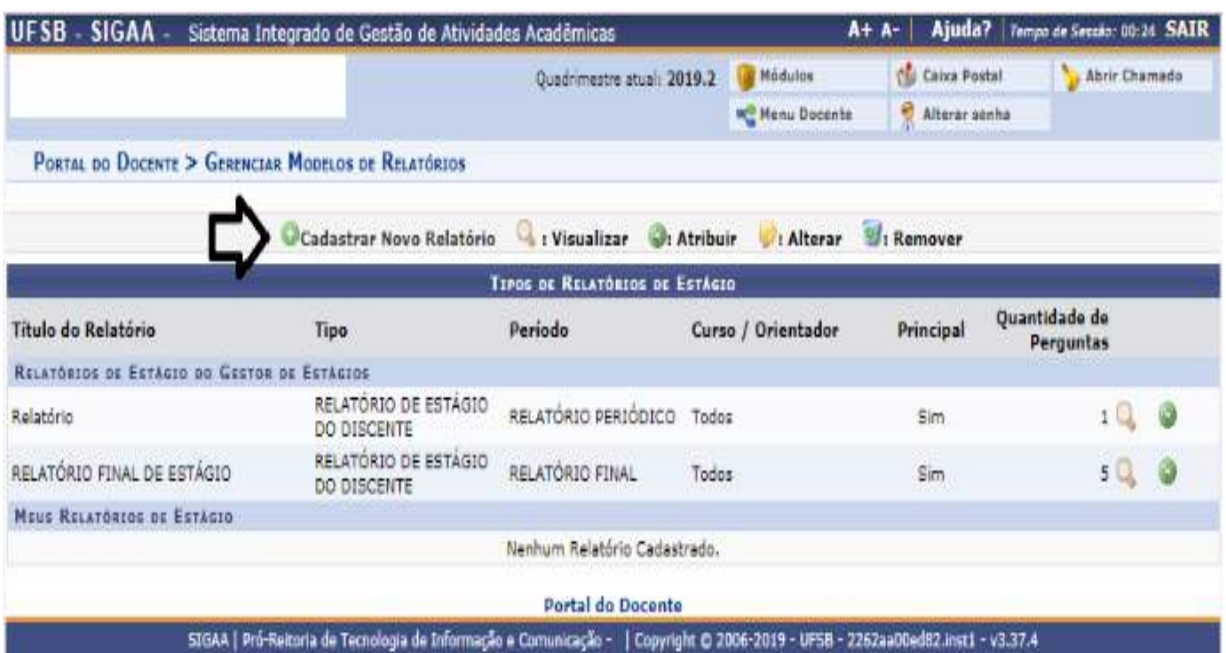

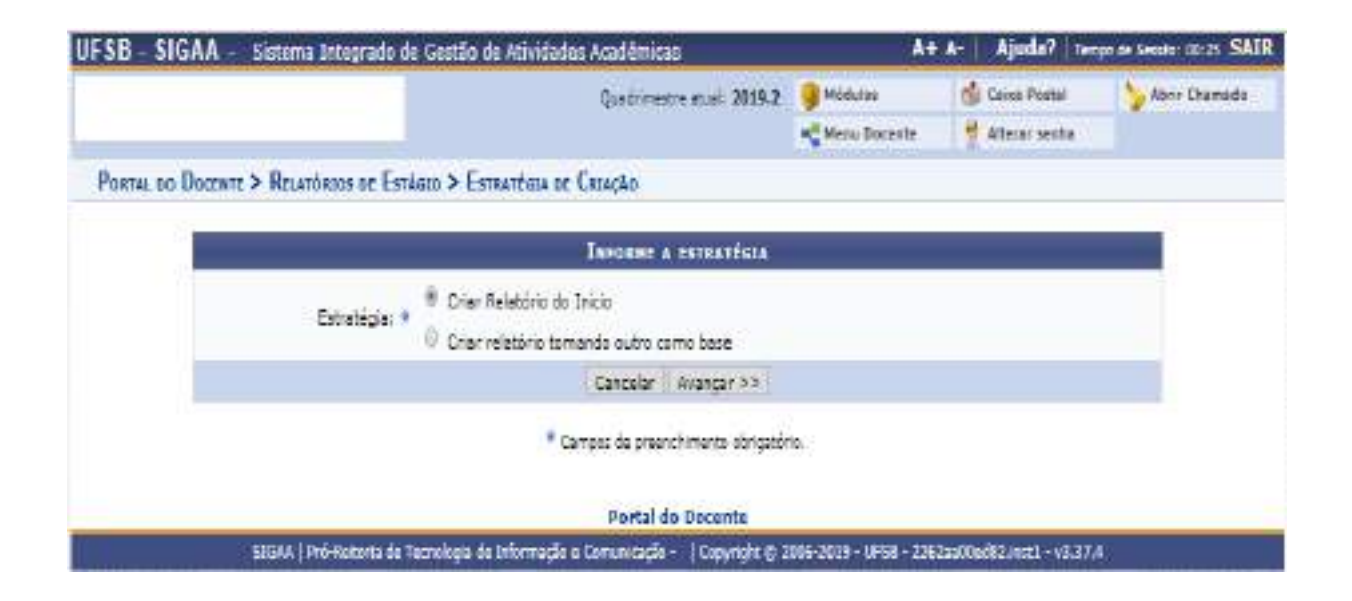

Depois, deve selecionar o tipo de relatório e o período (se final ou parcial) e criar o modelo de relatório que deseja submeter ao/à estudante orientando/a:

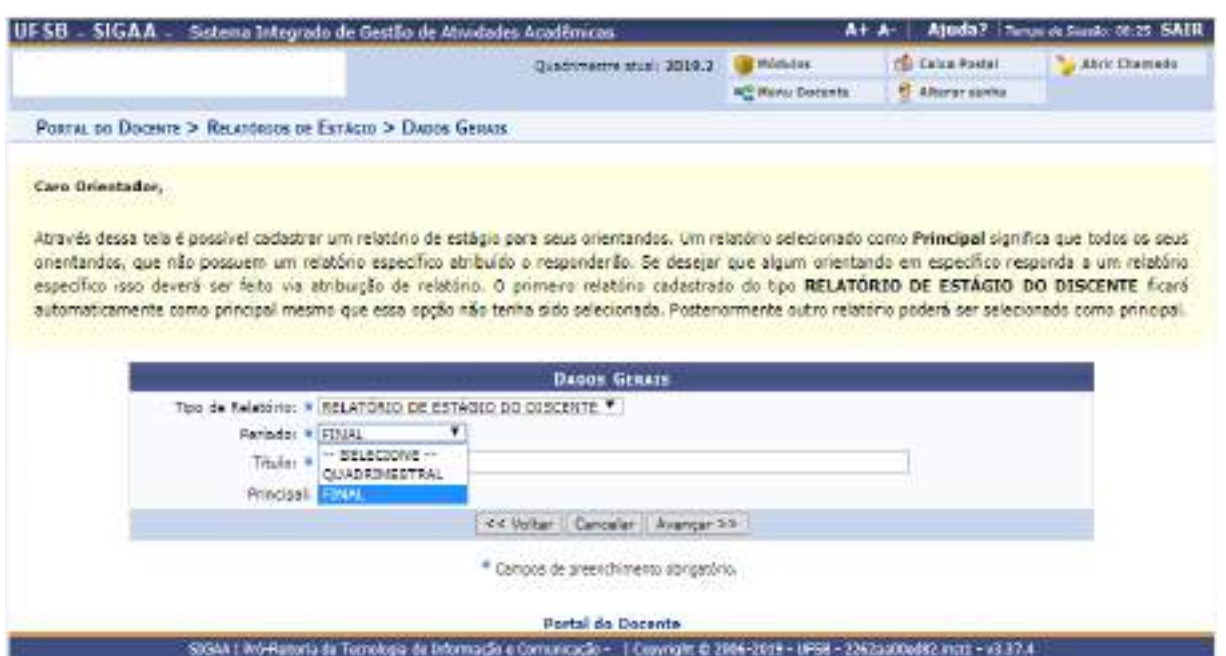

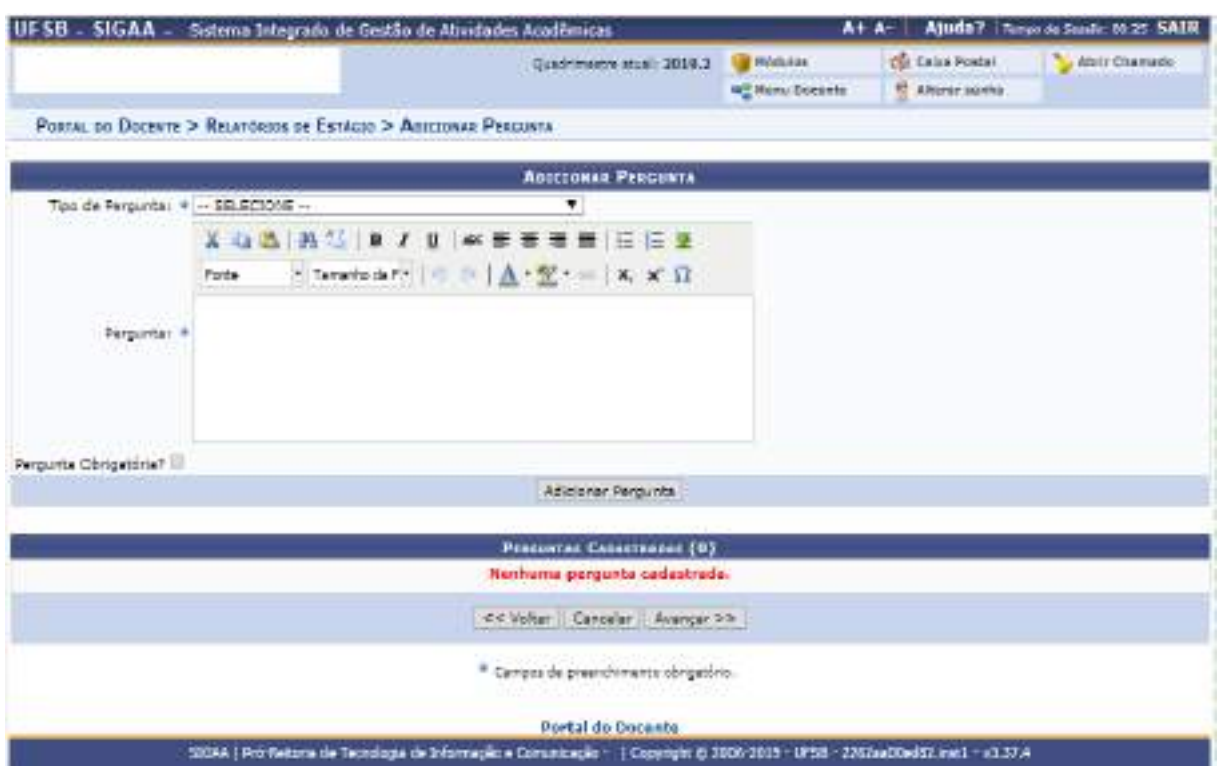

Os/As docentes também poderão adotar modelos predefinidos, alterando-os conforme julguem necessário:

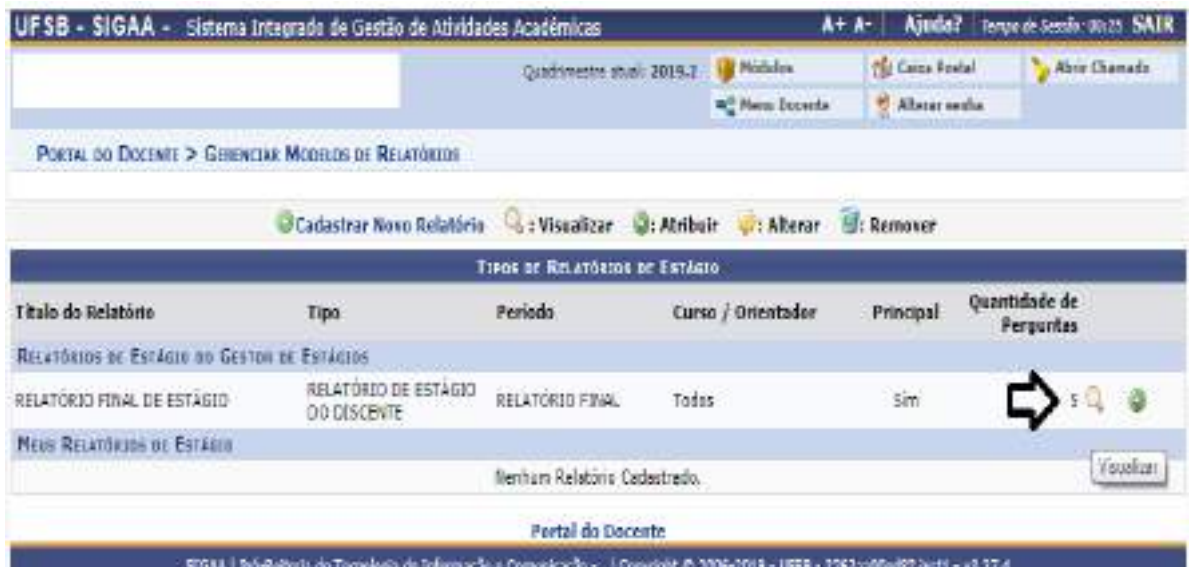

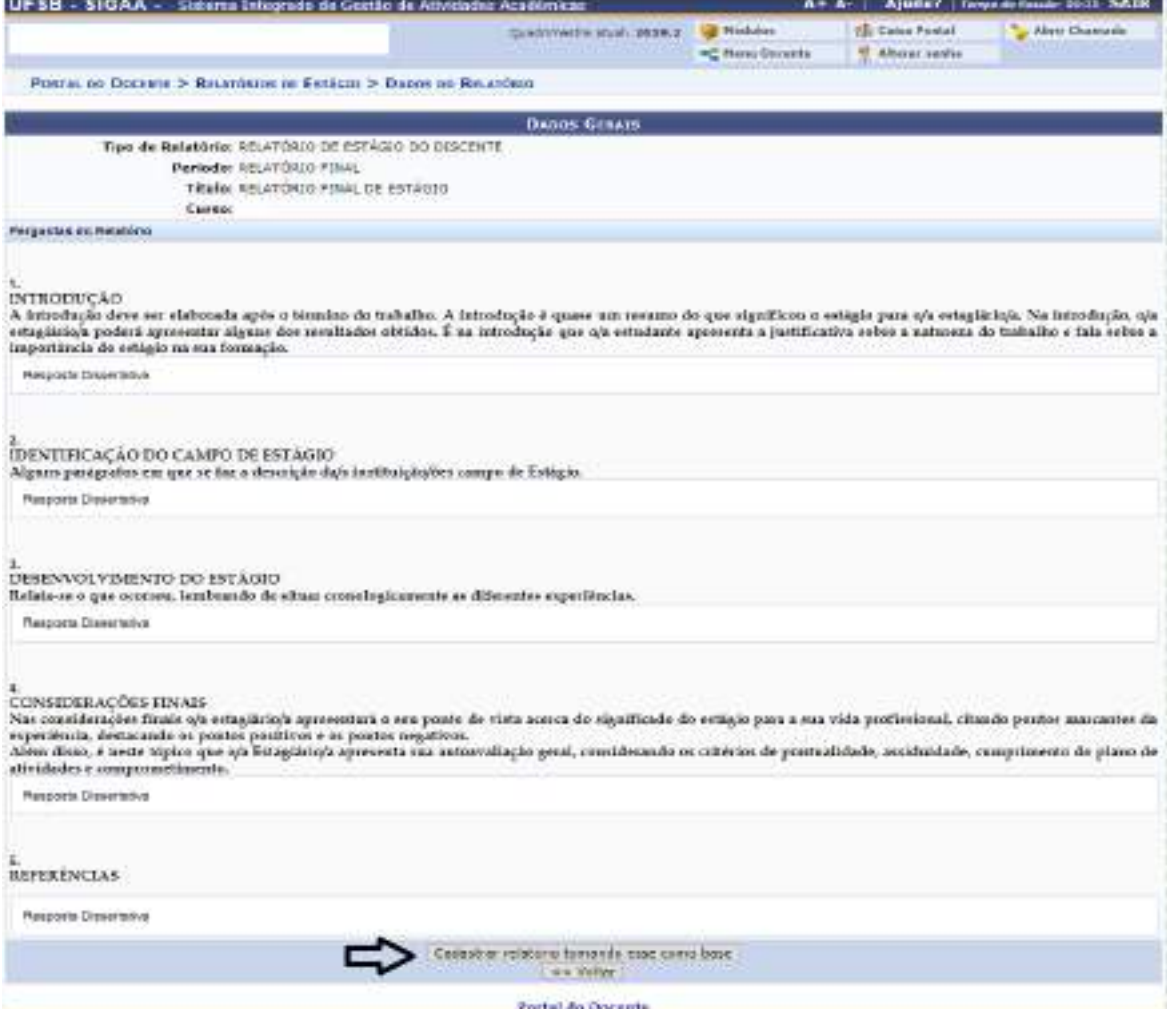

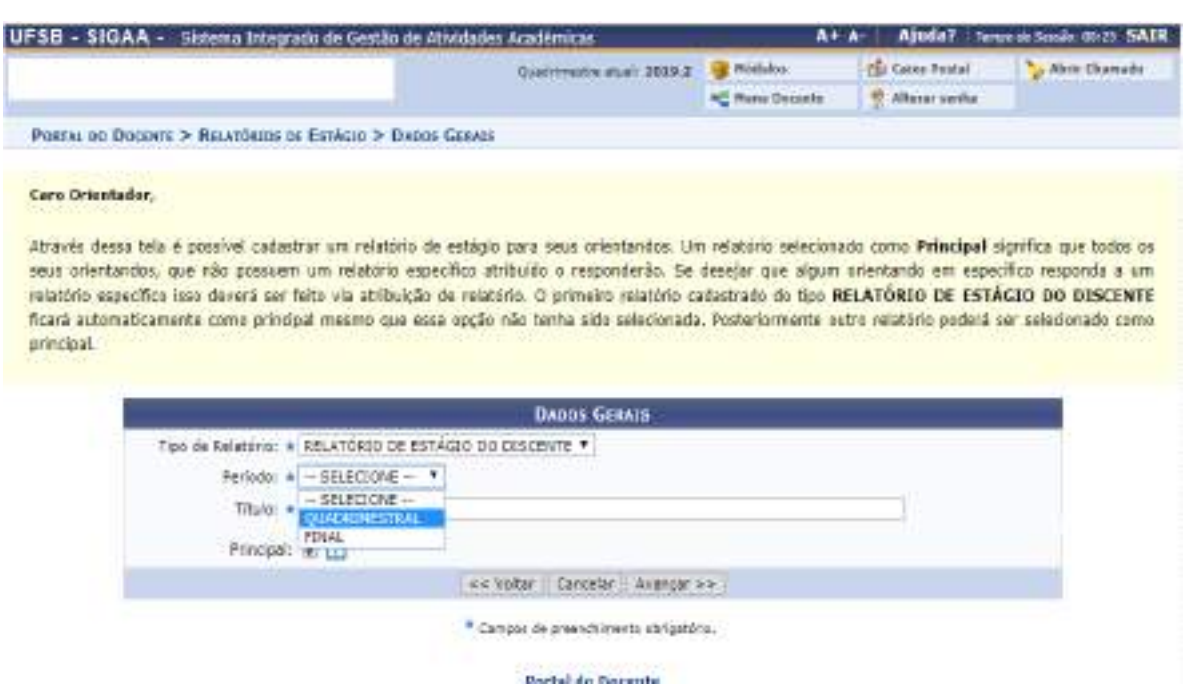

O/A docente orientador/a deverá determinar o tipo de relatório (se final ou quadrimestral) e prosseguir com o cadastro.

Depois, será exibida uma tela na qual o/a docente poderá editar as perguntas que constarão no relatório:

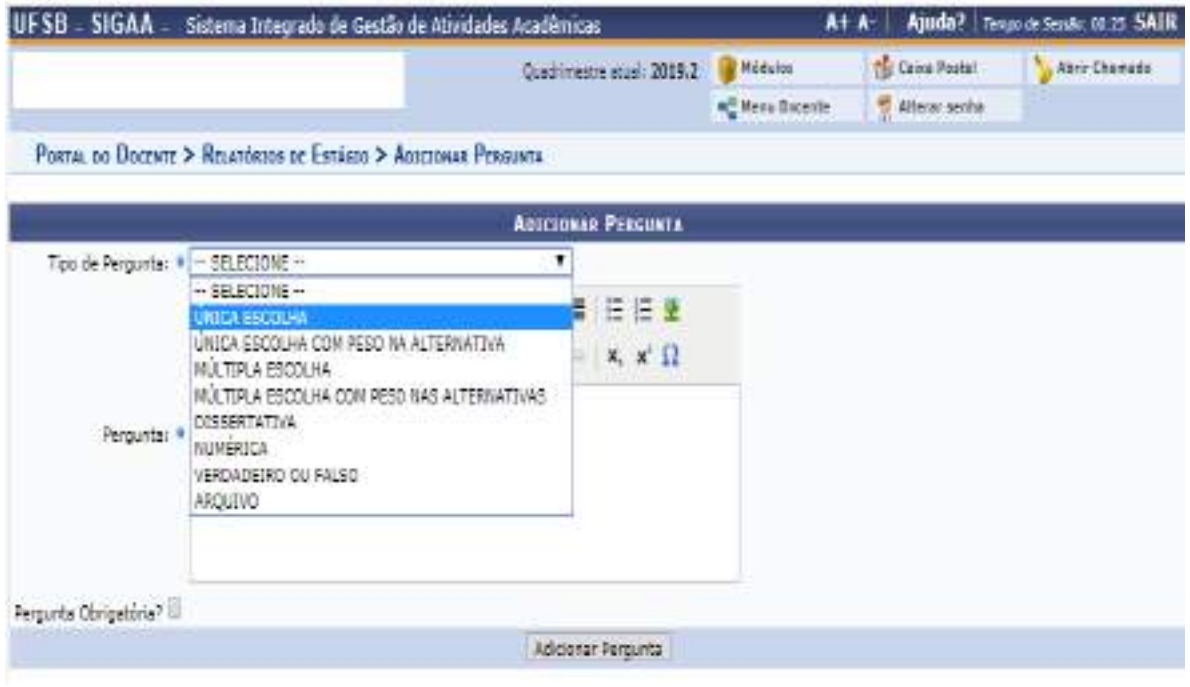

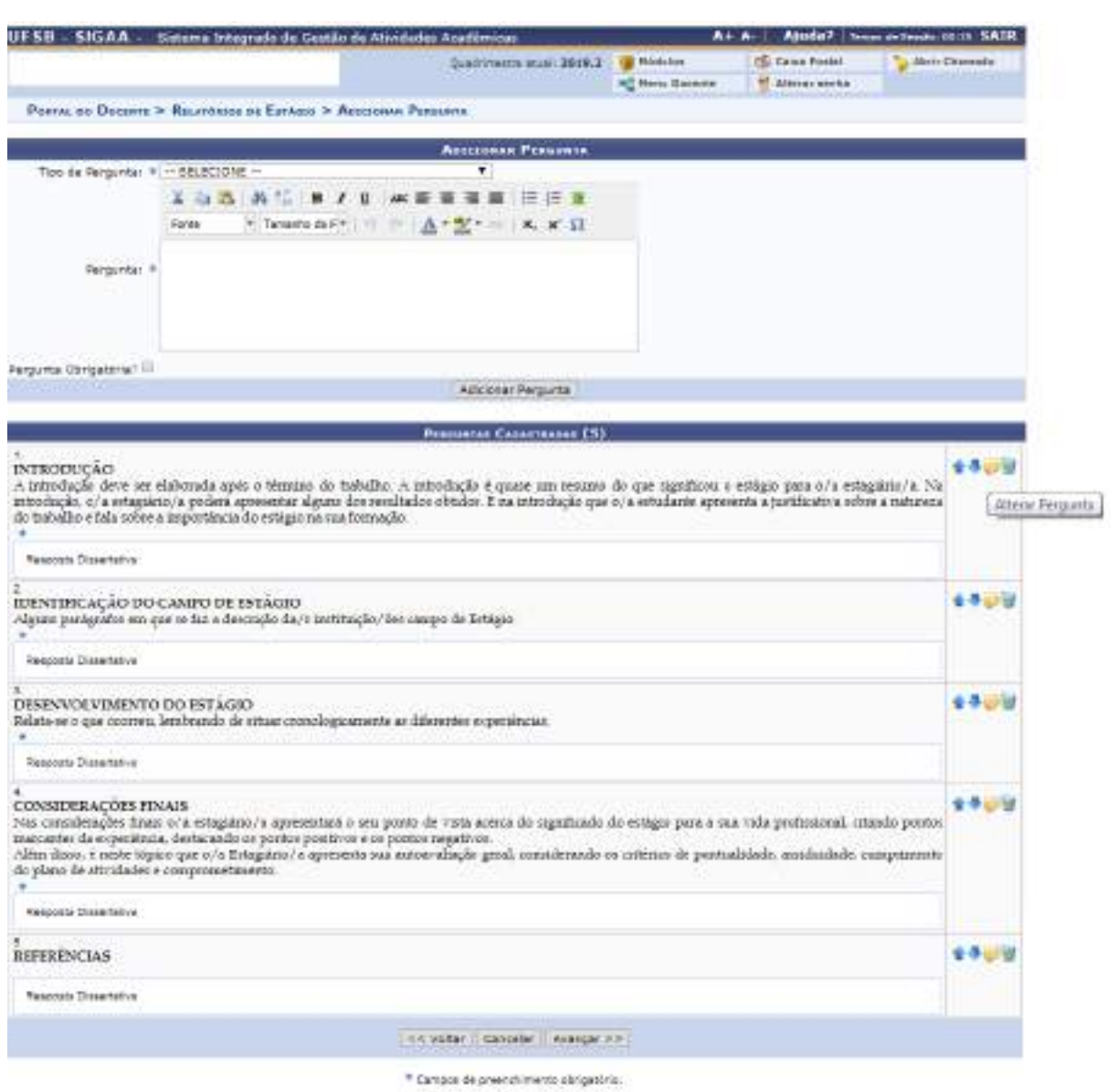

Depois de cadastrar o modelo de relatório, o/a docente orientador/a deverá atribuir ao/à estudante estagiário/a:

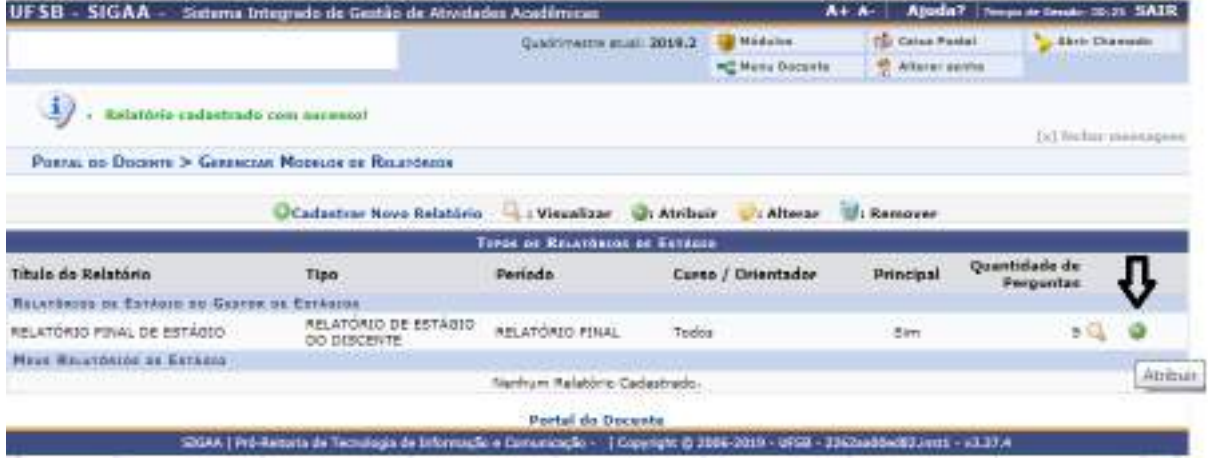

O/a docente deverá buscar e selecionar o/a estudante a quem deseja atribuir o relatório de estágio.

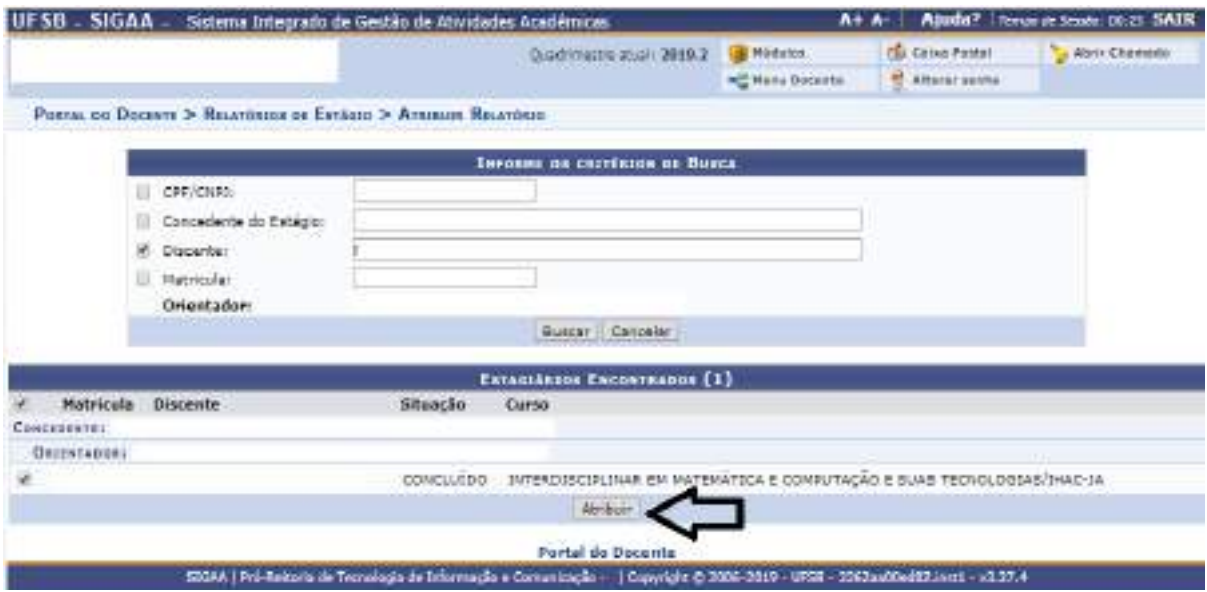

O relatório de estágio será atribuído ao/à discente, que deverá preenchê-lo e devolvê-lo ao/à orientador/a.

Devolvido o relatório devidamente preenchido pelo/a estagiário/a, o/a orientador/a deverá validá-lo ou solicitar correção.

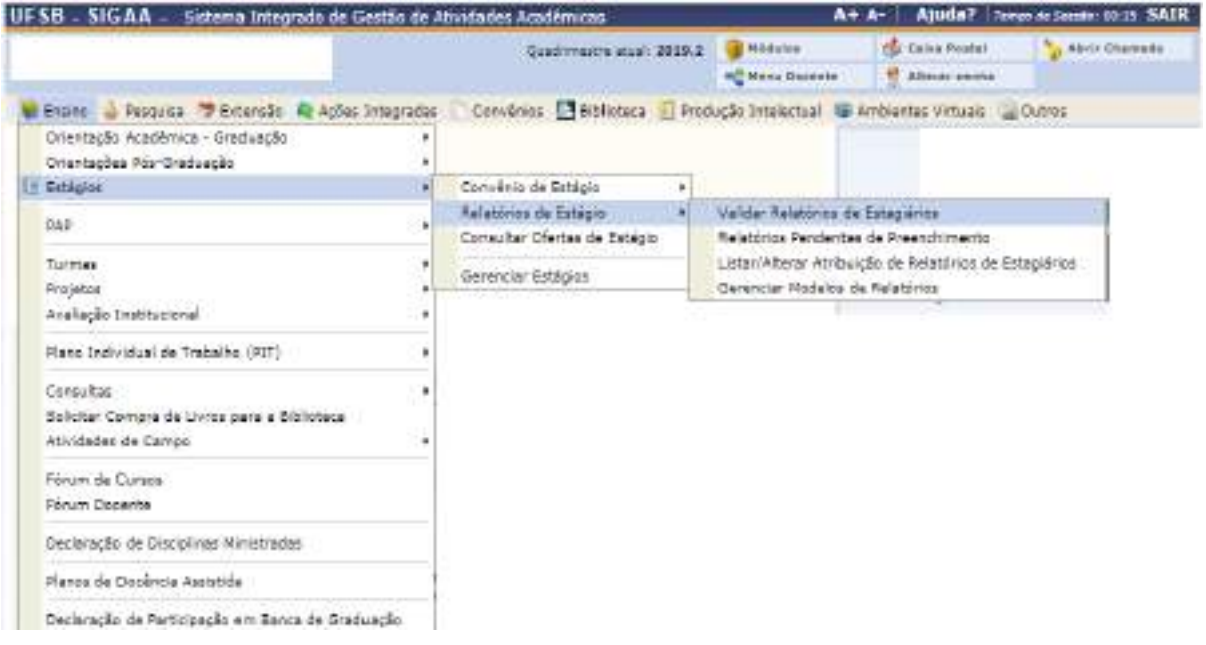

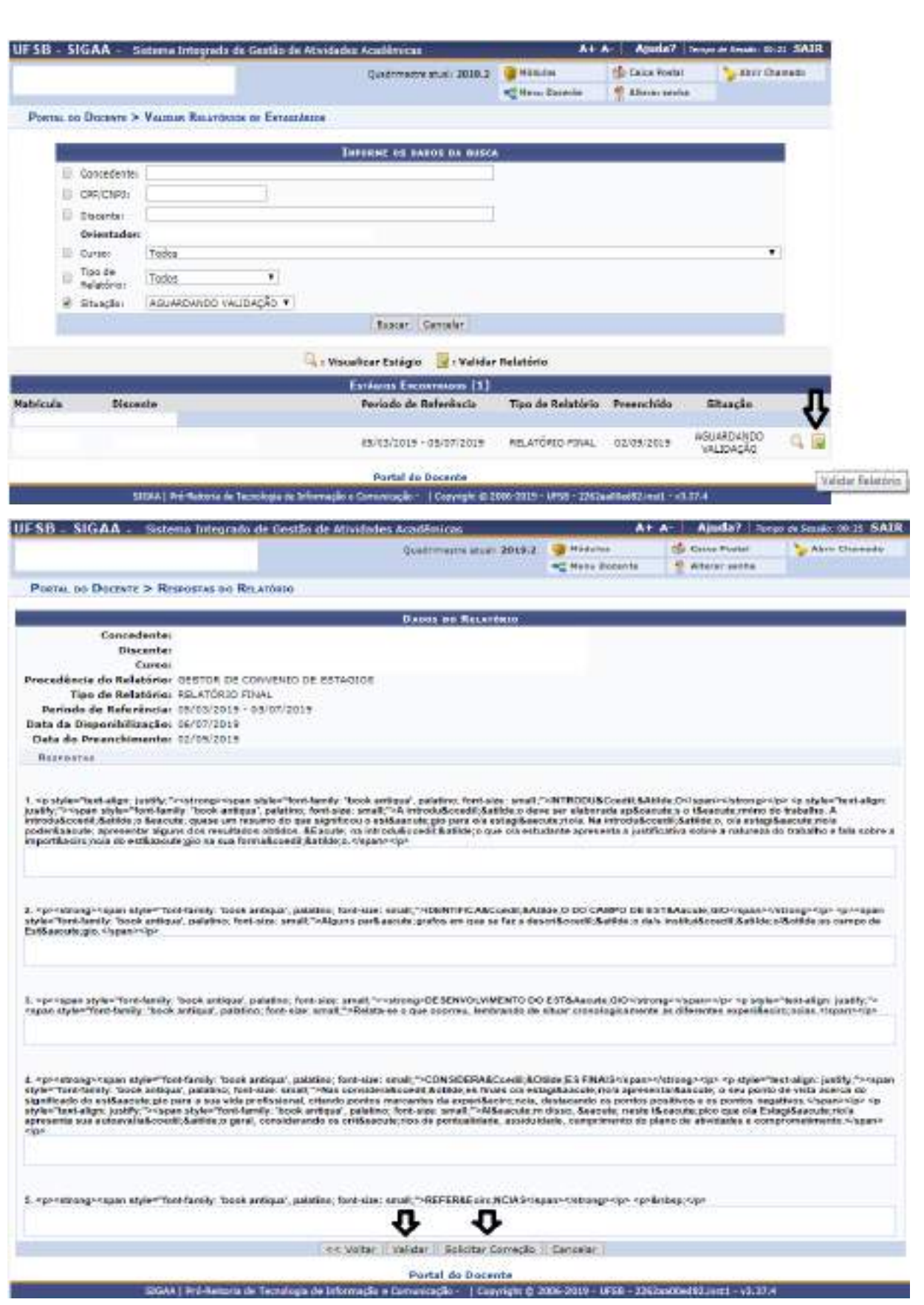

Além disso, o/a orientador/a também poderá listar, alterar e remover a atribução de relatórios de estágio enquanto o/a estudante não os tenha preenchido:

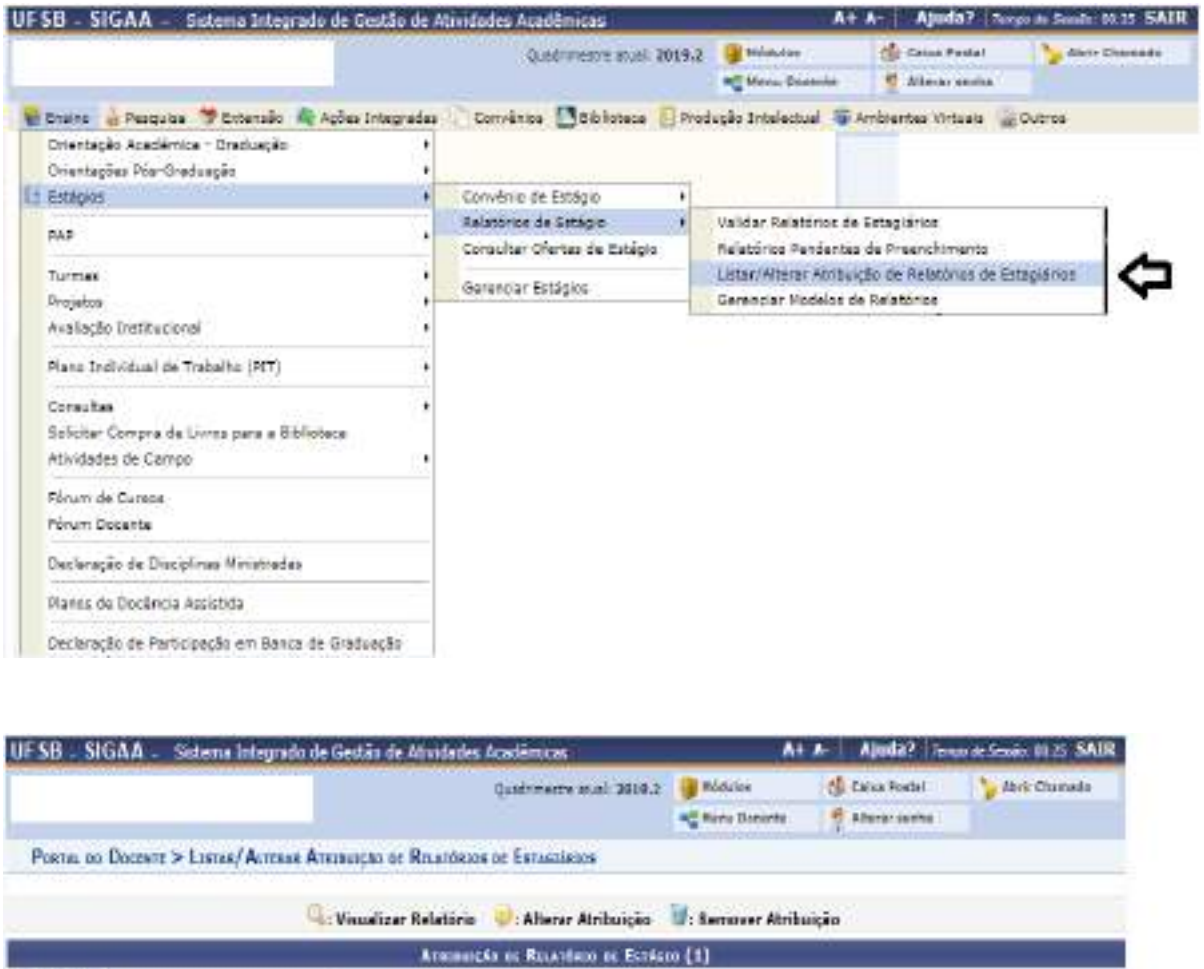

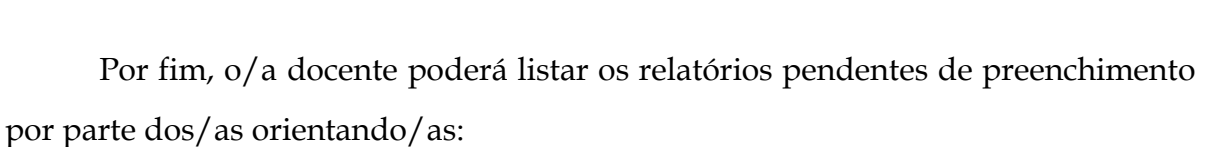

RELATÓRIO DE RELATÓRIO<br>ESTAGIO DO FUMAL<br>DISCENTE FUMAL

Parts de Docente GISAA | Pró Retoria de Tecnologia de Informação e Comunicação - | Copyright @ 2006-2015 - UFSB - 2202au MeditComuti - (3.37.4

Periodo Curso

Tipo

Quantidade de<br>Perguntas

大气管管

Alterar Abribuição

Principal

 $\sin$ 

Controvers:

Docente

RELATÓRIDE DE ESTAGLIADOS

**Titulo do Relatório** 

RELATORED FOLAL DE SETÁGIO

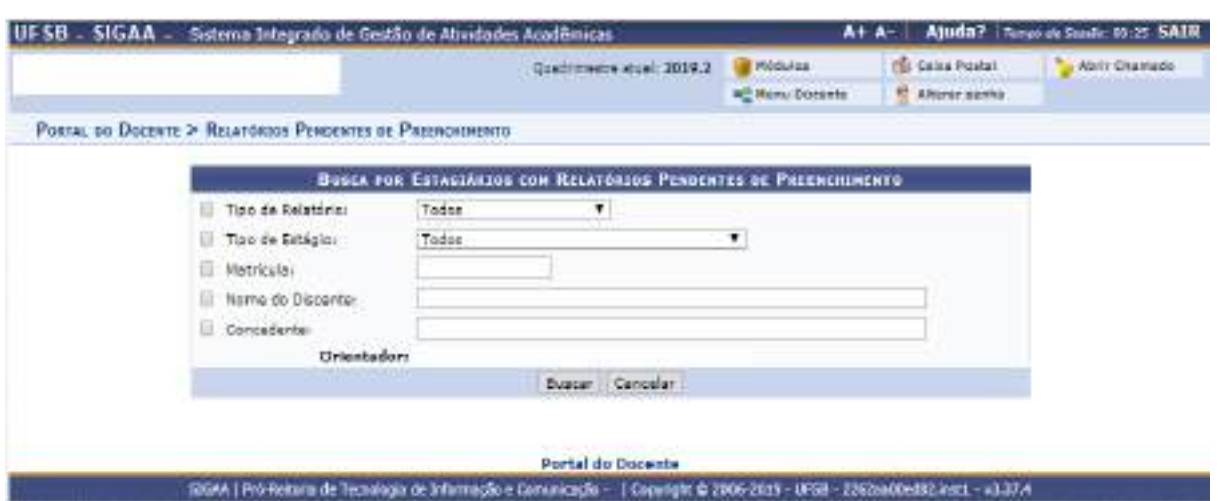

#### **2.4. Consultar ofertas de estágio**

Os/As docentes poderão consultar as vagas de estágio divulgadas no SIGAA acessando o menu "Ensino"  $\rightarrow$  "Estágios  $\rightarrow$  "Consultar Ofertas de Estágio".

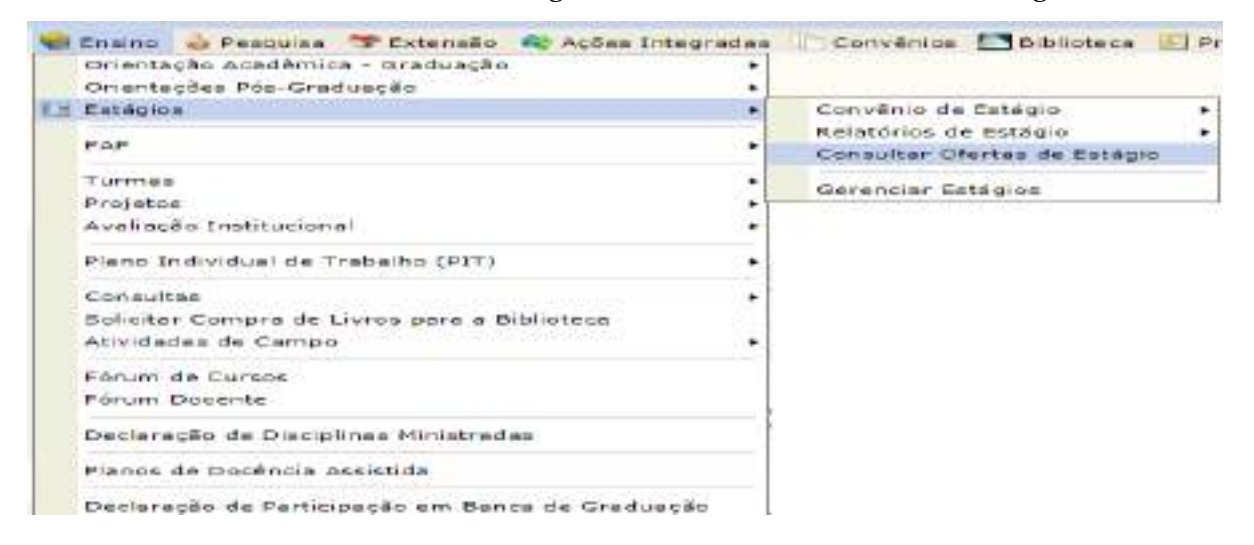

Será aberta uma nova página na qual o/a docente poderá inserir os critérios de busca, sendo listadas as vagas de estágio disponíveis no SIGAA.

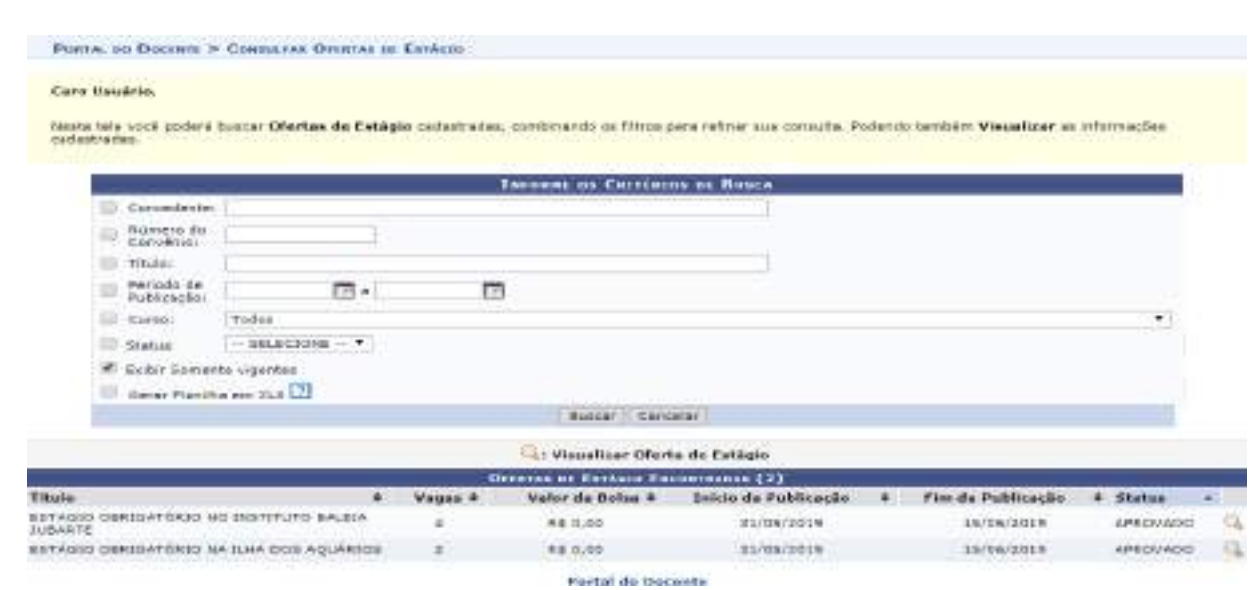

## **2.5. Gerenciar estágios**

Os/As docentes também poderão gerenciar estágios quando forem orientadores/as de estudantes estagiários/as.

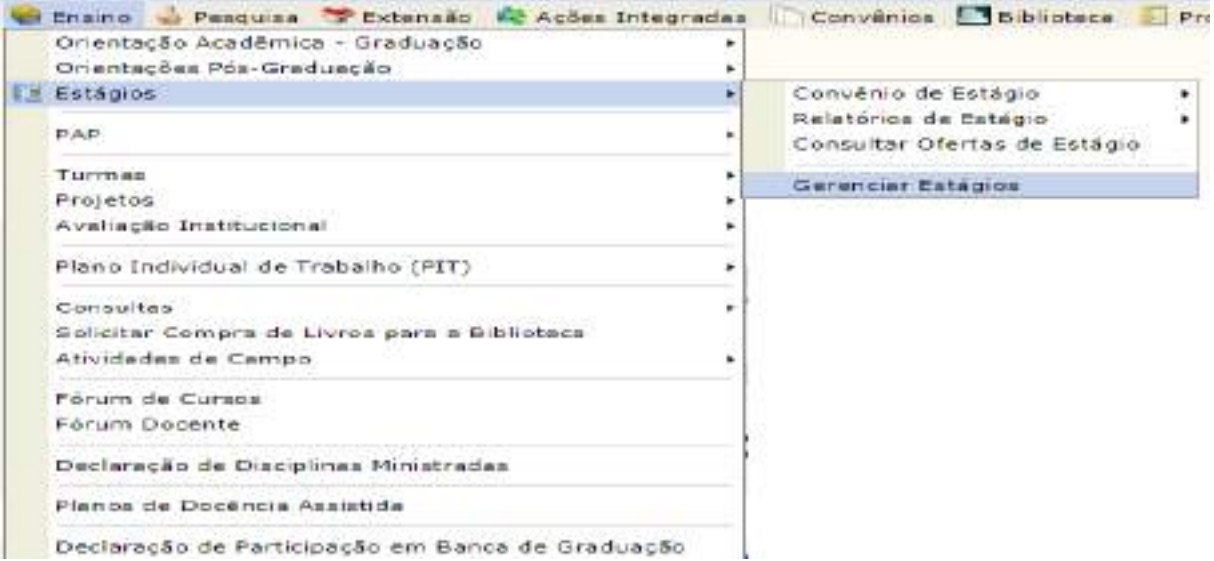

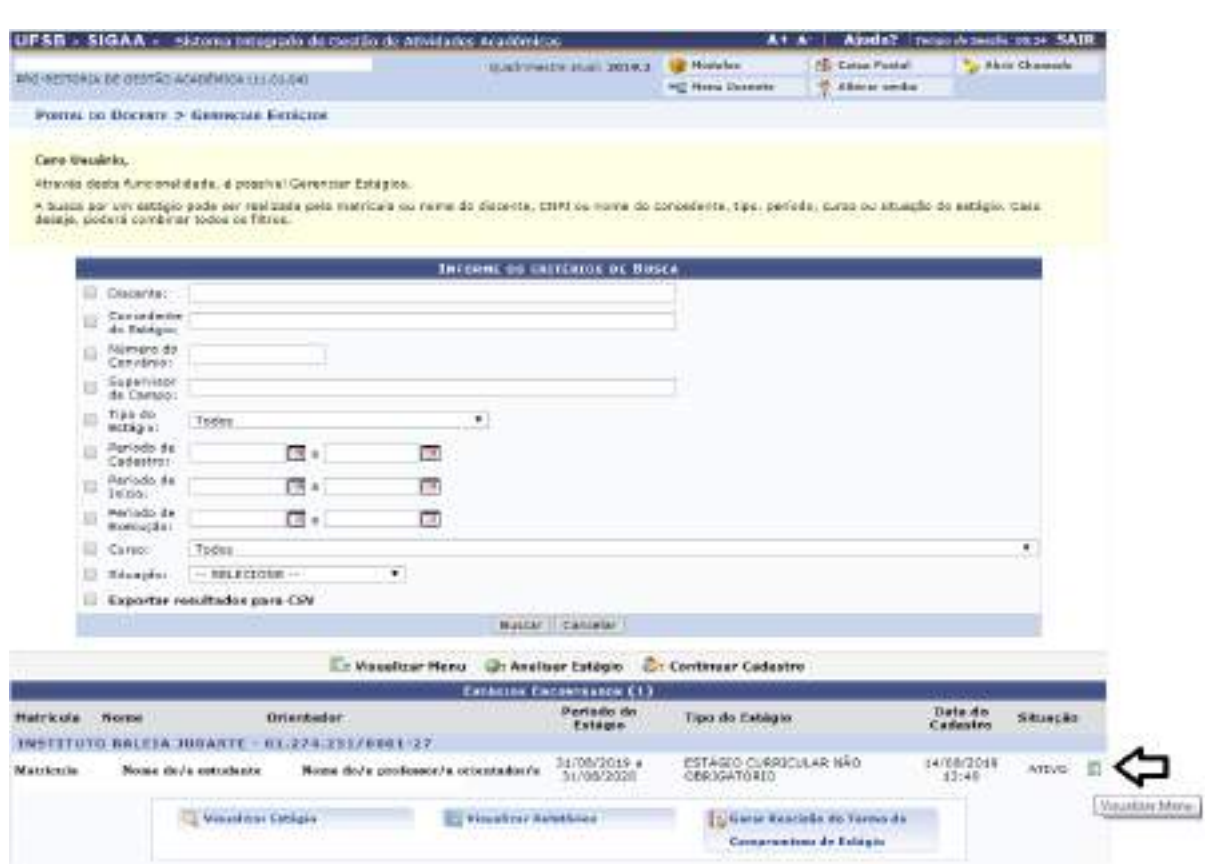

Desse modo, o/a professor/a orientador/a poderá visualizar as informações do estágio, os relatórios criados e também gerar a rescisão do Termo de Compromisso de Estágio, caso o/a estágio tenha sido finalizado antes do prazo estabelecido no Termo de Compromisso de Estágio.

#### **3. O SIGAA para estudantes**

Algumas das funcionalidades do SIGAA referentes a estágio também estão disponíveis aos/às estudantes da UFSB, que poderão acessá-las pelo "Portal do Discente":

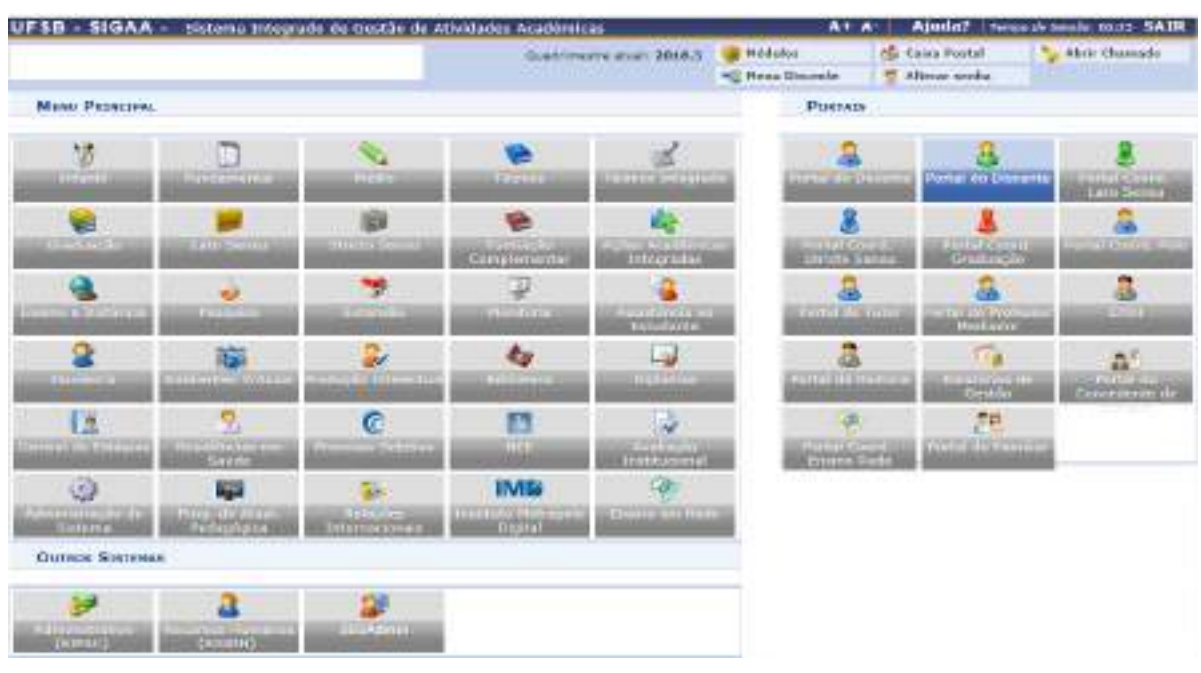

#### **3.1. Mural de vagas**

Ao clicar no menu "Estágio"  $\rightarrow$  "Mural de Vagas", o/a estudante terá acesso às oportunidades de estágio disponíveis para seu curso e cadastradas no SIGAA.

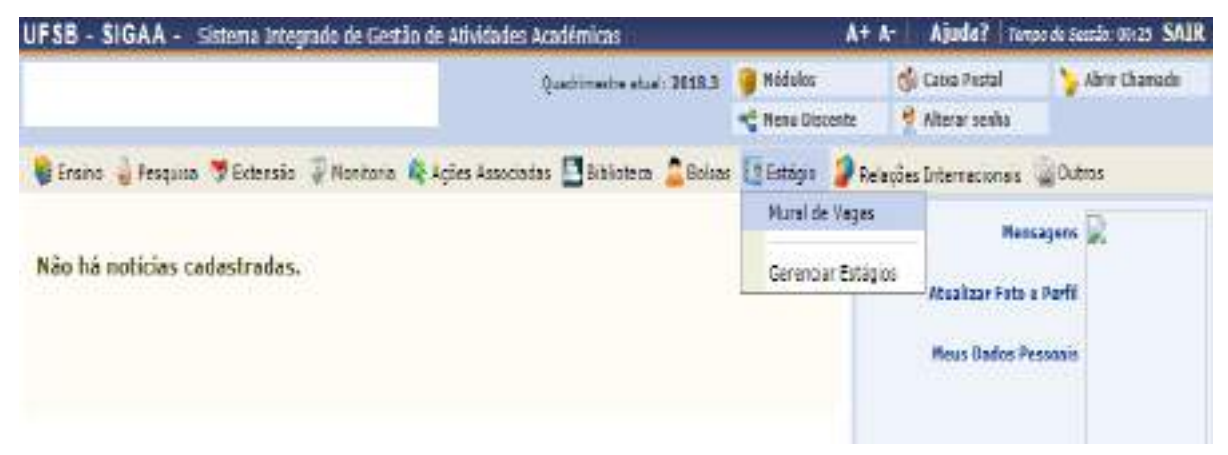

O/A discente será direcionado para o Mural de Vagas, onde serão listadas as oportunidades de estágio vinculadas ao seu curso.

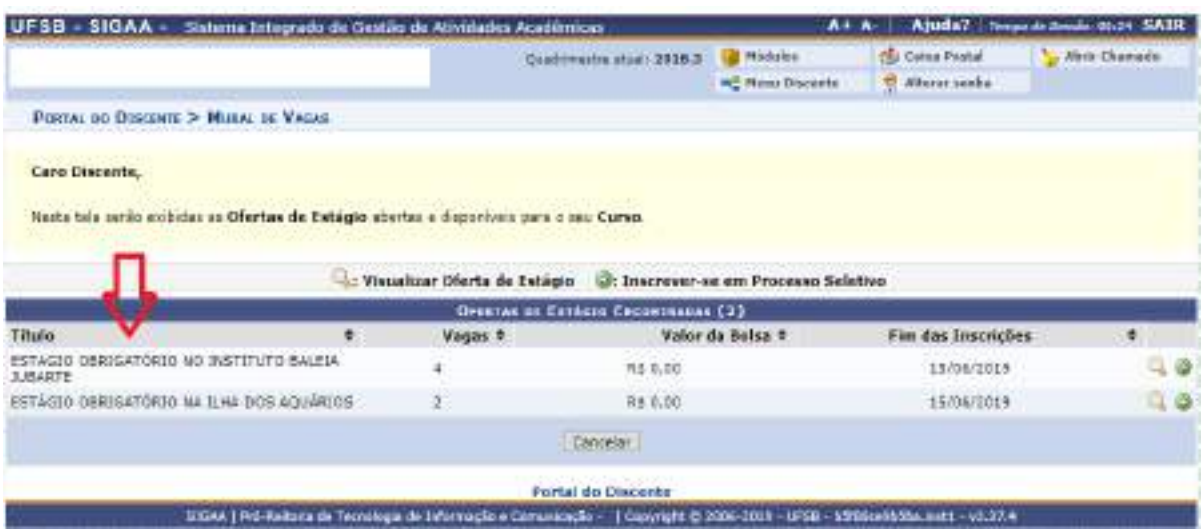

Escolhida a vaga, o/a estudante poderá inscrever-se no processo seletivo, clicando na seta verde (inscrever-se em processo seletivo).

Veja o exemplo:

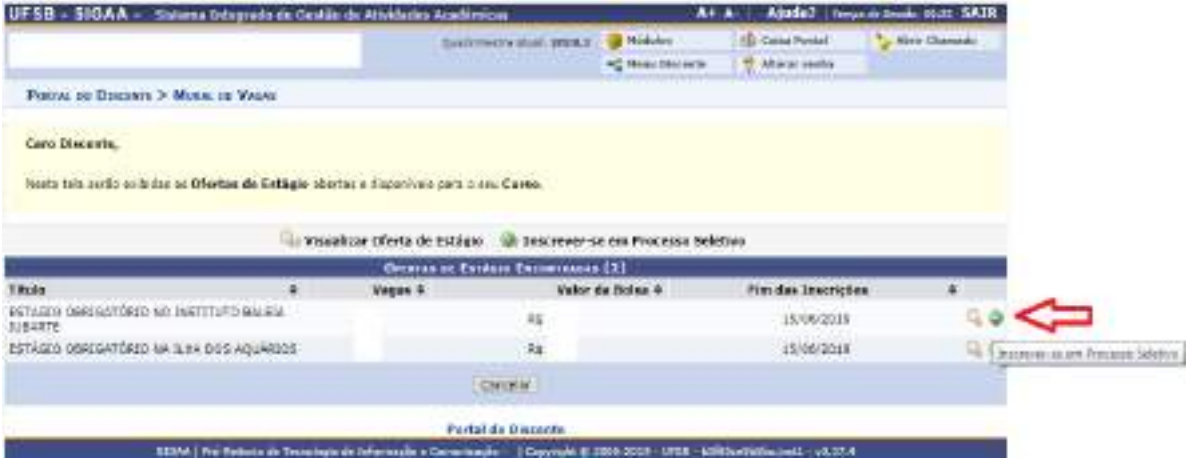

O/A discente será direcionado/a para a página de inscrição, na qual constarão as informações acerca do estágio, os requisitos para participar do processo seletivo, bem como todos os critérios e as regras definidos pela Unidade Concedente/Agente de Integração.

A seguir, uma imagem meramente ilustrativa para exemplificar o cadastro em uma vaga de estágio:

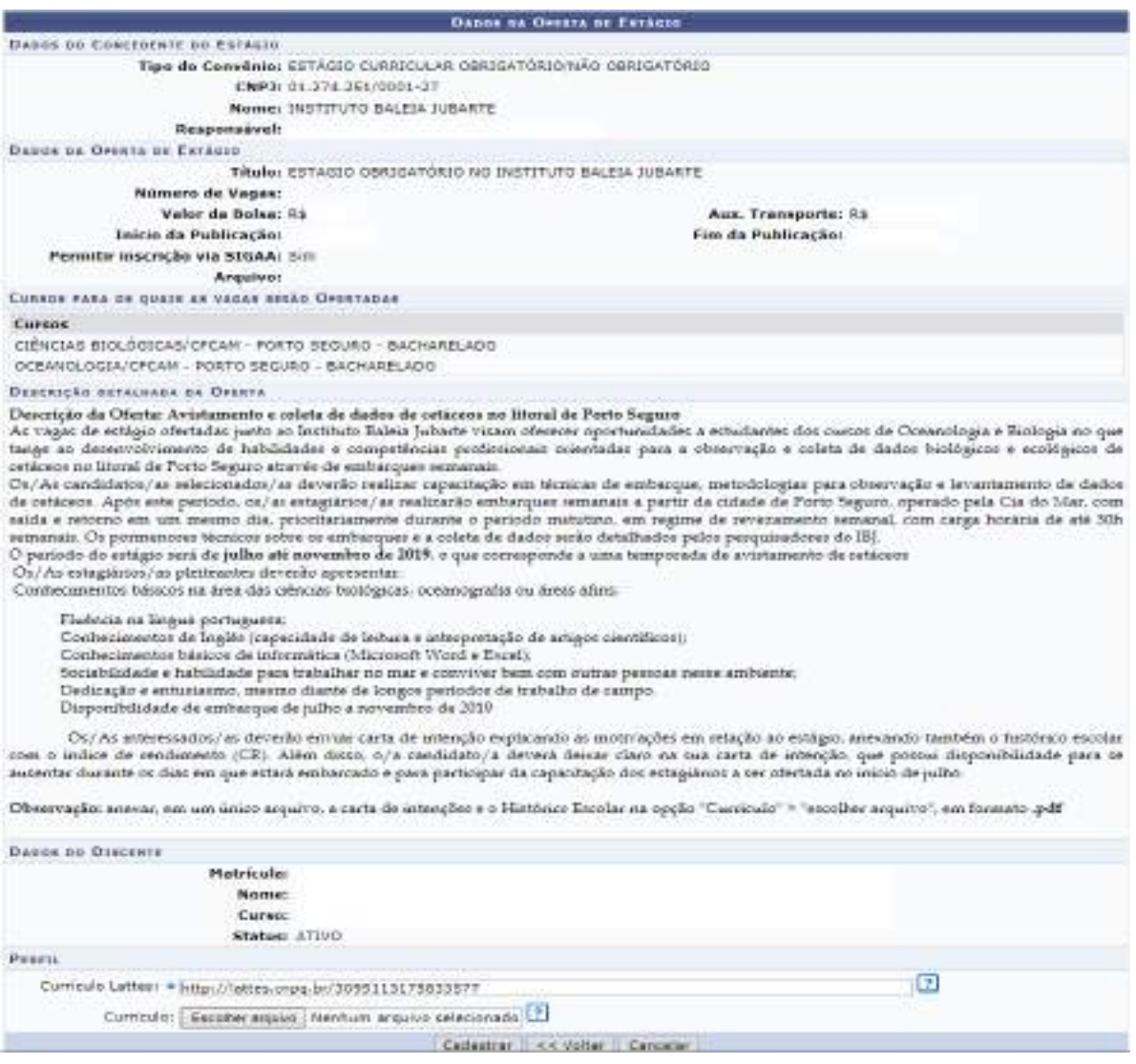

# **3.2. Gerenciamento de estágios**

Os/As estudantes poderão gerenciar os estágios dos quais participam, clicando no menu "Estágio" $\Rightarrow$  "Gerenciar Estágios":

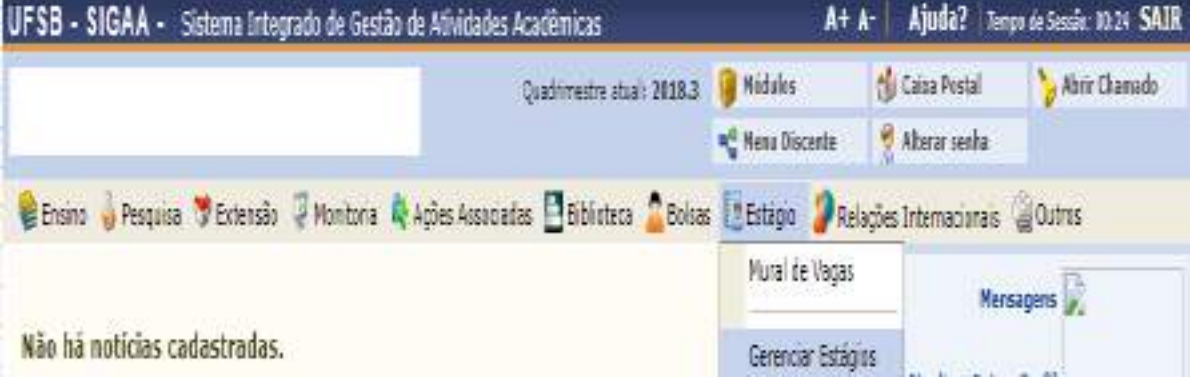

Será exibida uma tela com os vínculos de estágio encontrados. Nela, o/a estudante deverá clicar em "Visualizar Menu", para poder acessar as informações relativas ao seu estágio.

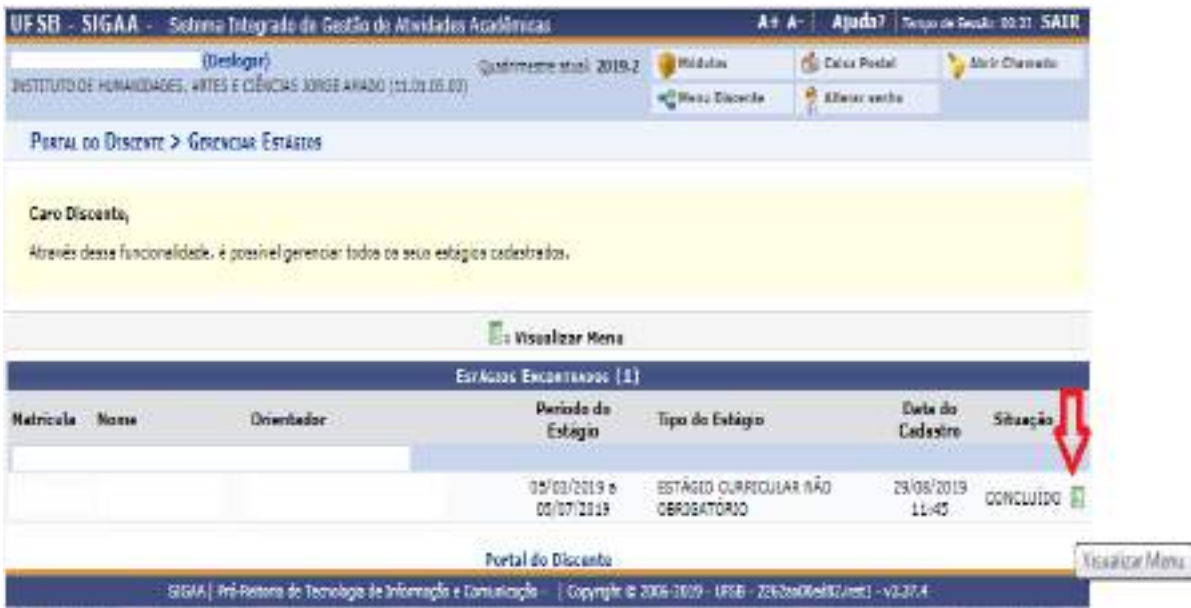

Nesta etapa, o sistema disponibilizará as informações sobre o vínculo de estágio ("Visualizar Estágio"), bem como a possibilidade de preenchimento e visualização dos relatórios parciais e final.

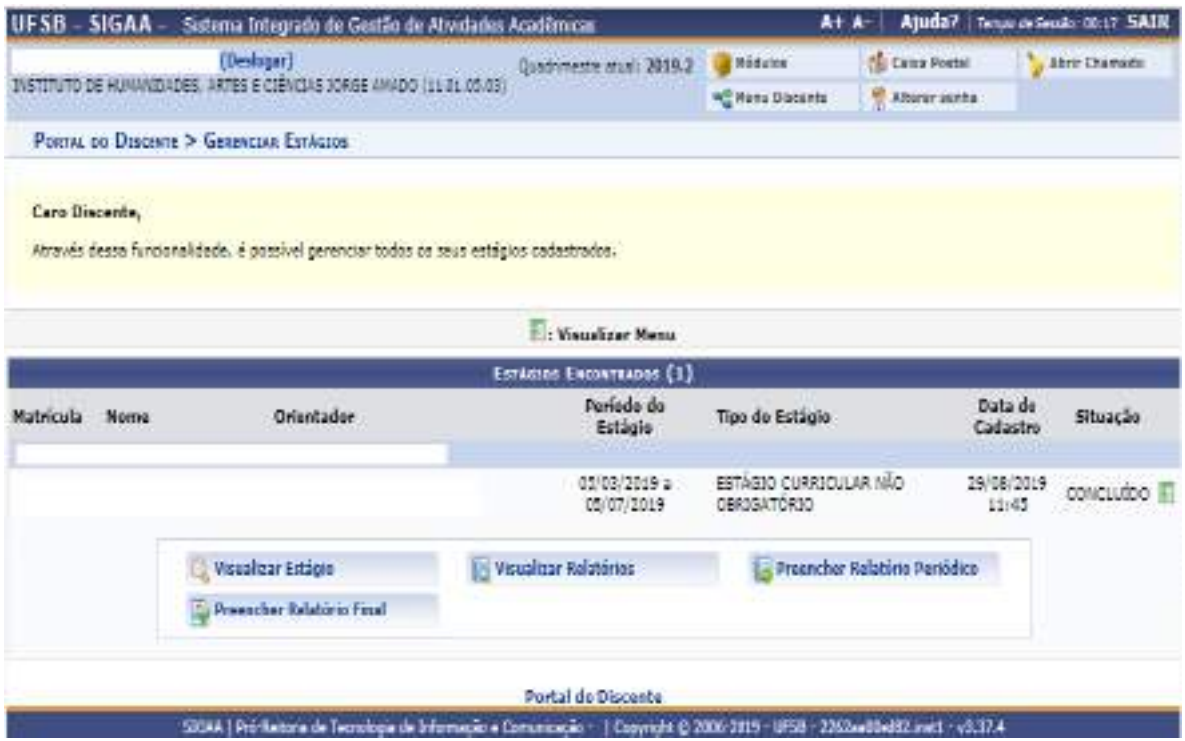

Caso o/a estudante já tenha concluído uma etapa ou todas as atividades de estágio, deverá preencher o relatório periódico ou o relatório final, atribuídos pelo/a orientador/a, conforme indica a notificação abaixo:

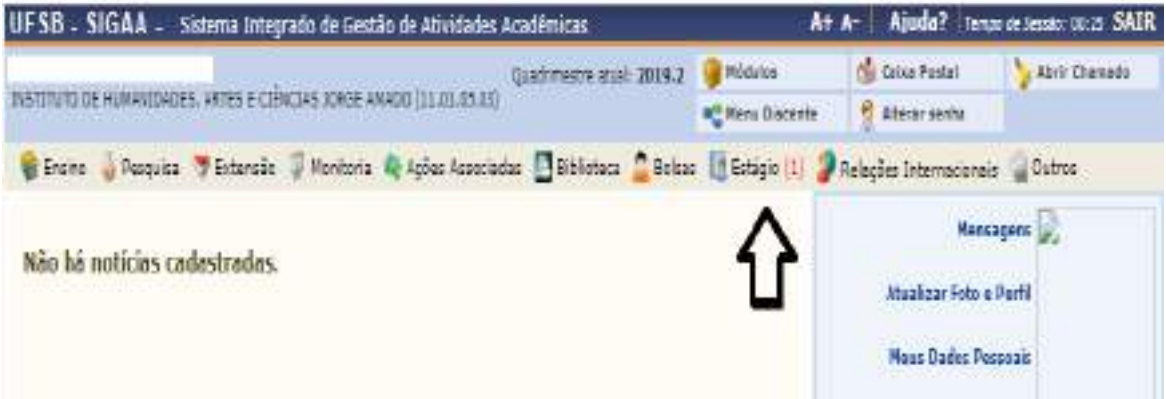

Basta clicar em "Preencher Relatório Periódico" ou "Preencher Relatório Final", que será exibida a página com o relatório pendente de preenchimento, nos moldes estabelecidos pelo/a orientador/a.

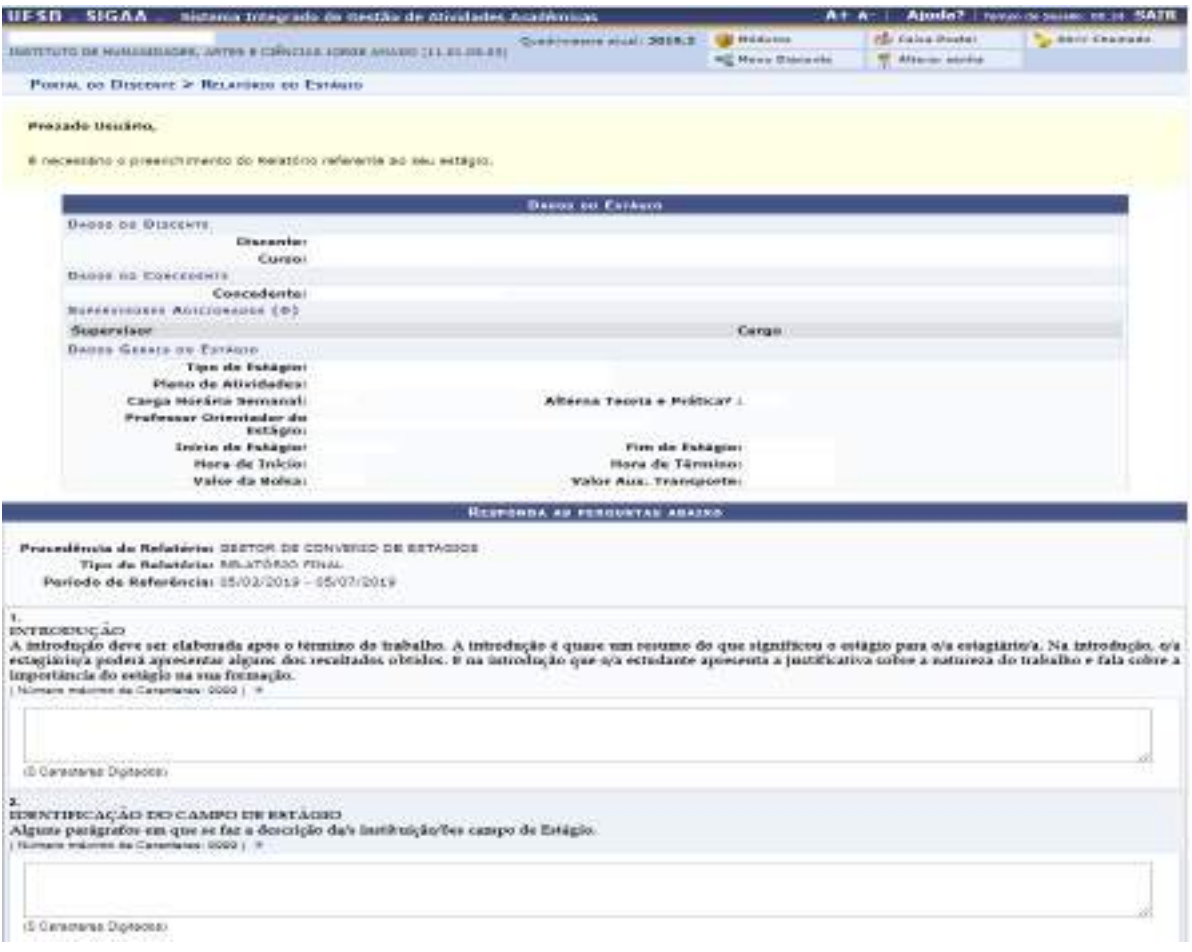

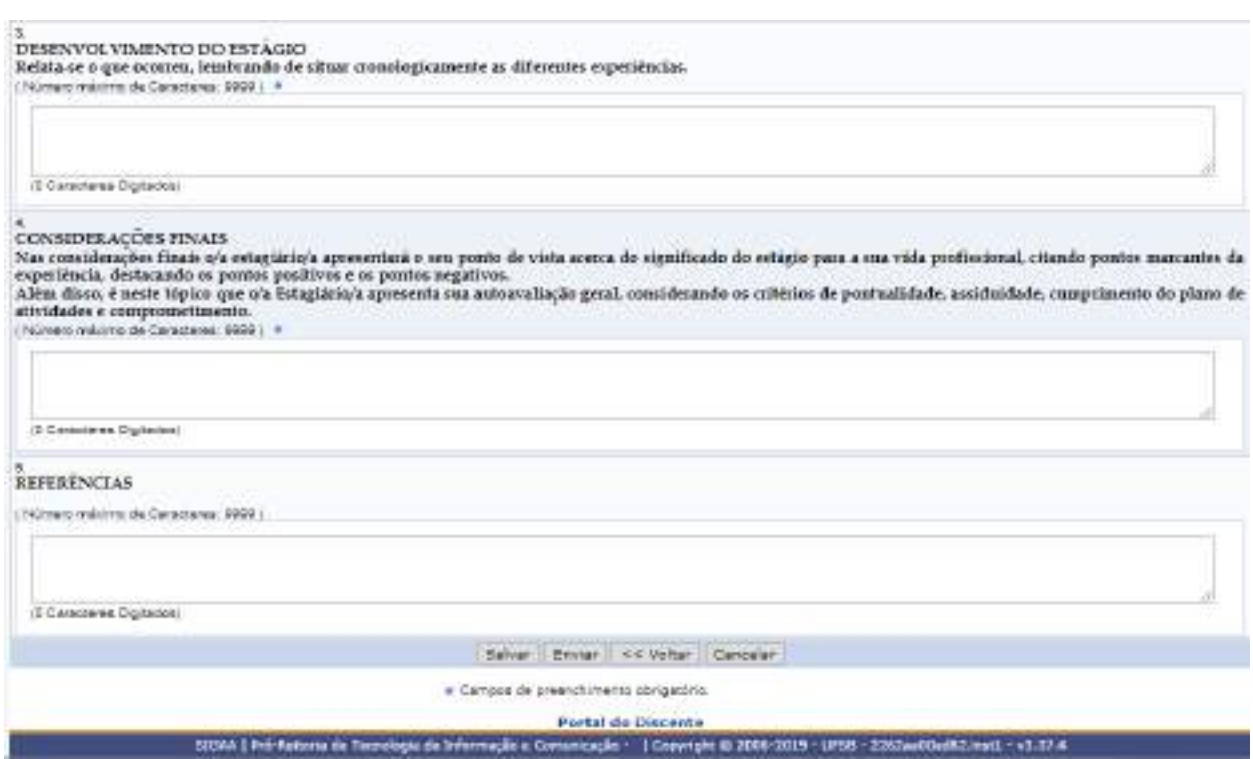

Preenchido o relatório, o/a estudante deverá salvá-lo e enviá-lo para avaliação do/a docente orientador/a, que validará ou devolverá o relatório para correção.

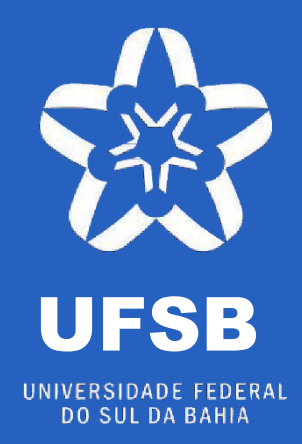

# **Ficha Técnica**

# **Pesquisa e criação**

Bárbara Silva Santos

Setor de Estágios

## **Revisão e Diagramação**

Lívia Gozzer Costa Coordenação de Práticas Educativas

Milena Cláudia Magalhães Santos Guidio

Diretoria de Ensino-Aprendizagem